# XP-403/XP-406

# EN Basic Operation Guide Please see the online manuals which are installed from the CD for printing and scanning from your computer.  $\Box \rightarrow 12$  $\Box \rightarrow 12$ Сведения о печати и сканировании с компьютера см. в интерактивных руководствах, установленных с CD.  $\Box \rightarrow 12$  $\Box \rightarrow 12$ Щодо друку та сканування з комп'ютера див. інтерактивні посібники, які встановлюються з CD.  $\Box \rightarrow 12$  $\Box \rightarrow 12$ الرجاء الاطلاع على الأدلة الماحة عبر الإنترنت والمث[بتة من الق](#page-11-3)رص<br>المضغوط للطباعة والسح الضوئي من الكمبيوتر. □ ♦ 12 لطفاً به دفترچه های راهنمای انلاین که از سـی دی برای چاپ و<br>اسـکن بر روی رایانه شـما نصب مـی شـوند مـراجعـه کـنیـد. □ ● 12 RU Руководство по основным операциям UK Посібник з основних операцій دليل التشغيل الأساسي <mark>AR</mark> راهنمای عملکردهای اصلی FA

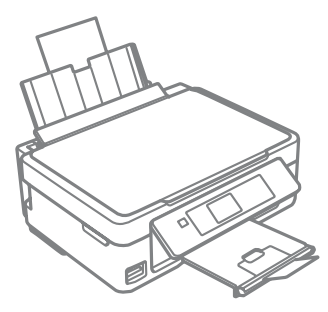

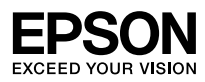

<span id="page-1-0"></span>Ink Cartridge Codes

Коды картриджей

### Коди картриджів

أكواد خراطيش احلبر

کدهای کارتریج جوهر

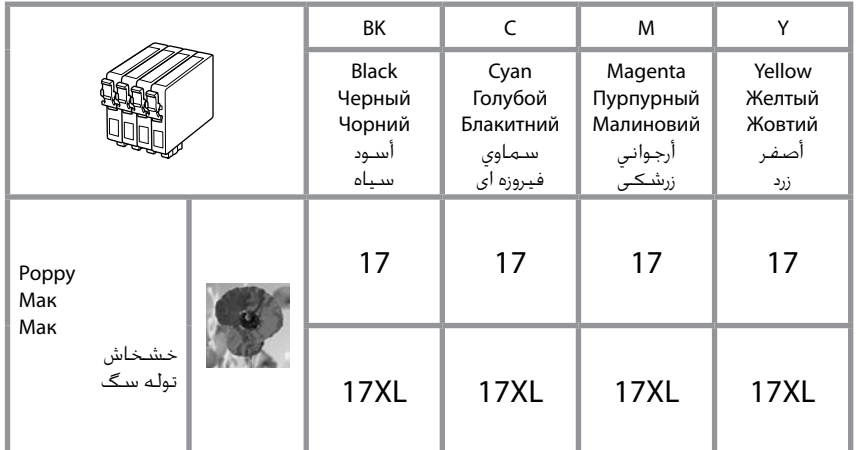

# $\overline{\mathbf{y}}$

Epson recommends the use of genuine Epson ink cartridges. Epson cannot guarantee the quality or reliability of nongenuine ink. The use of non-genuine ink may cause damage that is not covered by Epson's warranties, and under certain circumstances, may cause erratic printer behavior. Information about non-genuine ink levels may not be displayed.

Компания Epson рекомендует использовать оригинальные картриджи Epson. Компания Epson не может гарантировать качество и надежность чернил других производителей. Использование чернил других производителей может привести к повреждениям, которые не входят в гарантийные обязательства Epson. В определенных условиях эти чернила также могут стать причиной непредсказуемого поведения принтера. Сведения об уровнях чернил других производителей могут не отображаться.

Рекомендовано використовувати лише оригінальні чорнильні картриджі Epson. Компанія Epson не гарантує якість і надійність чорнила інших виробників. Використання чорнил інших виробників може призвести до поломки, що виходить за межі гарантій, які надаються компанією Epson, і за певних обставин — до непередбачуваної поведінки принтера. Інформація про рівні чорнил інших виробників може не відображатися.

توصي شركة Epson باستخدام خراطيش حبر Epson األصلية. ال تضمن شركة Epson جودة احلبر غير األصلي أو موثوقيته. قد يتسبب استخدام حبر غير أصلي في تلف ال تشمله الضمانات التي تقدمها شركة Epson، وفي ظروف معينة، قد يتسبب في أداء الطابعة لعملها بطريقة غير طبيعية. قد ال يتم عرض معلومات حول مستويات احلبر غير األصلية. Epson توصیه می کند از کارتریج های جوهر اصلی Epson استفاده کنید. Epson، کیفیت و یا قابلیت اطمینان جوهر

های تقلبی را تضمین منی کند. استفاده از جوهر های تقلبی ممکن است خساراتی را در پی داشته باشد که Epson آنها را تقبل نکند و در برخی شرایط خاص نیز ممکن است عملکردهای نامنظم چاپگر را به دنبال داشته باشد. ممکن است اطالعات مربوط به سطوح جوهر غیر اصلی منایش داده نشود.

### **EN** Contents

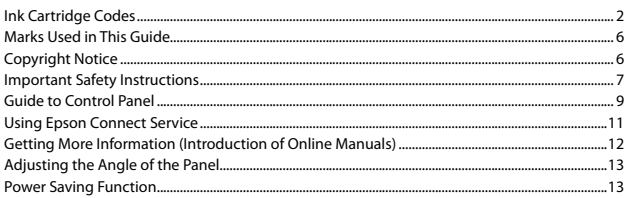

#### **Handling Paper and Memory Cards**

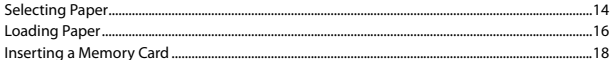

#### **Copy and Scan Mode**

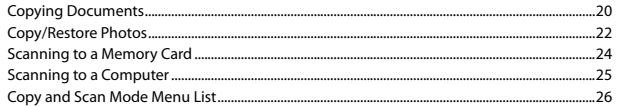

#### **Print Photos Mode**

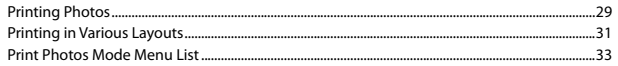

#### **Setup Mode (Maintenance)**

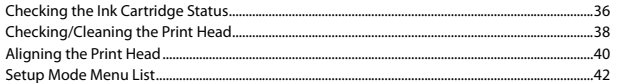

#### **Solving Problems**

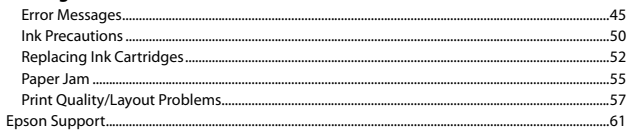

### RU Содержание

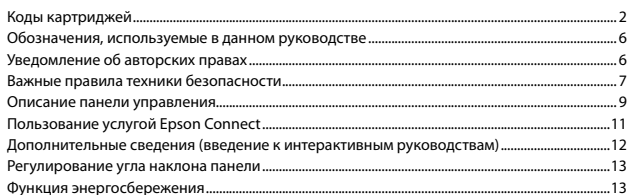

#### Обращение с бумагой и картами памяти

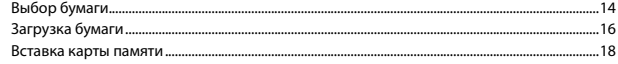

#### Режим Копирование и Сканирование

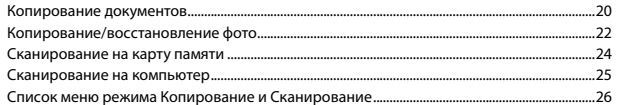

#### Режим Печать фото

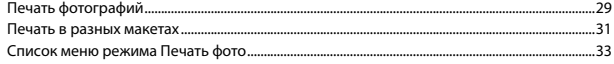

#### Режим Установка (техобслуживание)

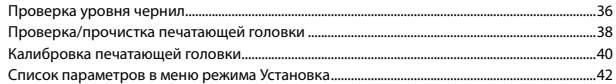

#### Решение проблем

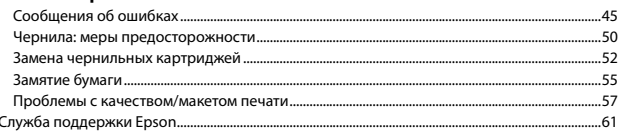

### $\overline{\phantom{a}}$ المحتویات AR

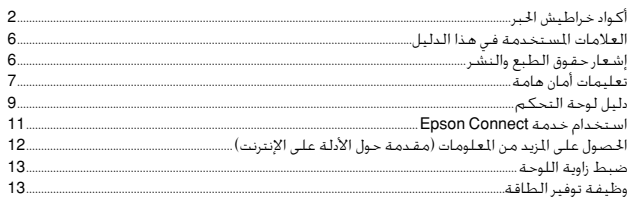

 $6.$ 

### التعامل مع الورق وبطاقات الذاكرة

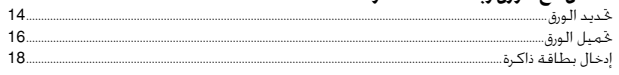

### وضع Copy وScan

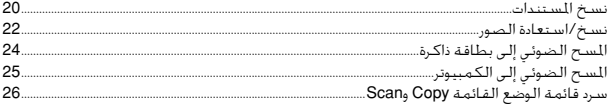

### وضع Print Photos

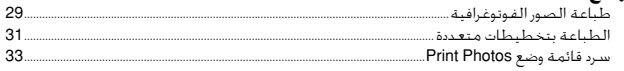

### وضع Setup (الصيانة)

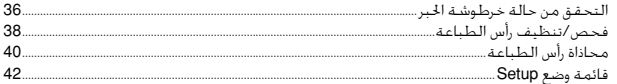

#### حل المشكلات

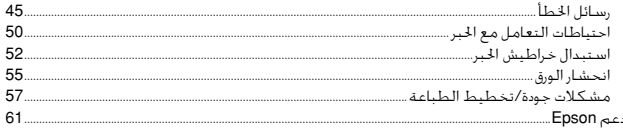

### UK 3MICT

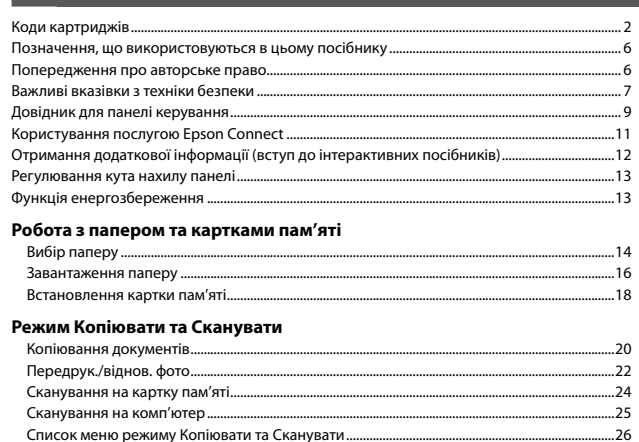

#### Режим Друк фото

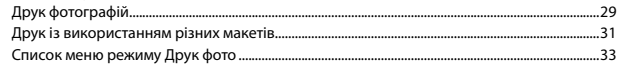

#### Режим Налашт. (обслуговування)

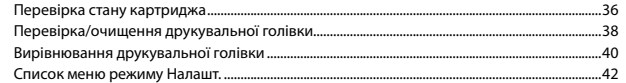

#### Вирішення проблем

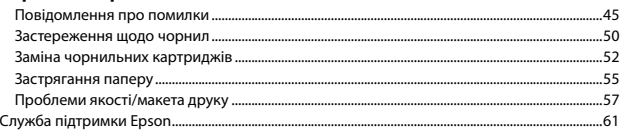

### FA فهرست مطالب

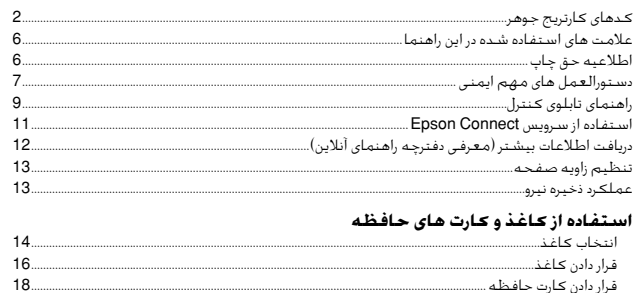

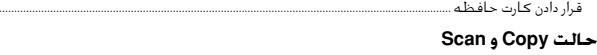

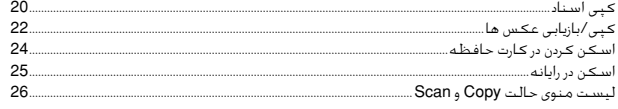

### حالت Print Photos

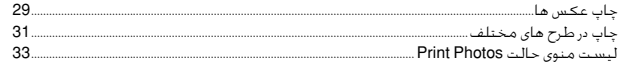

### حالت Setup (نـگـهـداری)

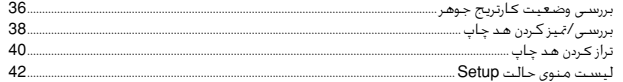

### حل مشــَـــَــلات

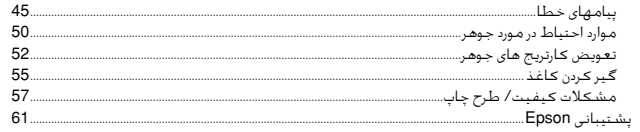

### <span id="page-5-0"></span>Marks Used in This Guide

Обозначения, используемые в данном руководстве Позначення, що використовуються в цьому посібнику

> العلامات المستخدمة في هذا الدليل عالمت های استفاده شده در این راهنما

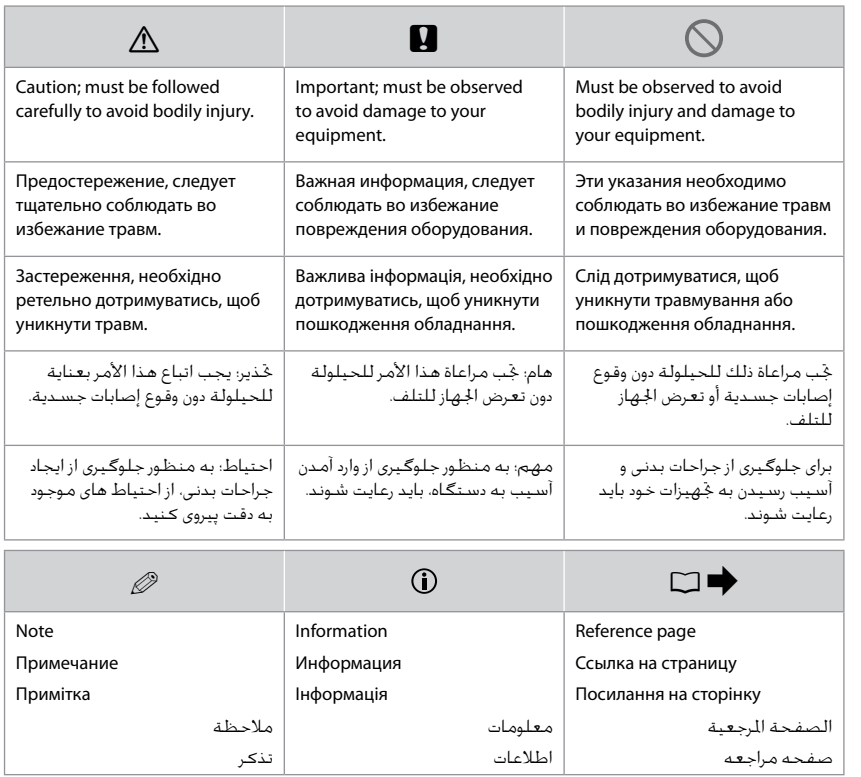

Copyright Notice Уведомление об авторских правах Попередження про авторське право إشعار حقوق الطبع والنشر

اطالعیه حق چاپ

No part of this publication may be reproduced, stored in a retrieval system, or transmitted in any form or by any means, electronic, mechanical, photocopying, recording, or otherwise, without the prior written permission of Seiko Epson Corporation. The information contained herein is designed only for use with this product. Epson is not responsible for any use of this information as applied to other printers. Neither Seiko Epson Corporation nor its affiliates shall be liable to the purchaser of this product or third parties for damages, losses, costs, or expenses incurred by the purchaser or third parties as a result of accident, misuse, or abuse of this product or unauthorized modifications, repairs, or alterations to this product, or (excluding the U.S.) failure to strictly comply with Seiko Epson Corporation's operating and maintenance instructions. Seiko Epson Corporation shall not be liable for any damages or problems arising from the use of any options or any consumable products other than those designated as Original Epson Products or Epson Approved Products by Seiko Epson Corporation. Seiko Epson Corporation shall not be held liable for any damage resulting from electromagnetic interference that occurs from the use of any interface cables other than those designated as Epson Approved Products by Seiko Epson Corporation. EPSON® is a registered trademark, and EPSON EXCEED YOUR VISION or EXCEED YOUR VISION is a trademark of Seiko Epson Corporation.

SDXC Logo is a trademark of SD-3C, LLC.

Memory Stick Duo, Memory Stick PRO Duo, Memory Stick PRO-HG Duo, Memory Stick Micro, and MagicGate Memory Stick Duo are trademarks of Sony Corporation.

General Notice: Other product names used herein are for identification purposes only and may be trademarks of their respective owners. Epson disclaims any and all rights in those marks.

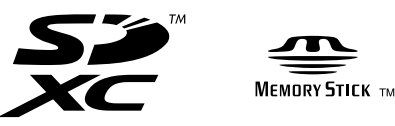

## <span id="page-6-0"></span>Important Safety Instructions

## Важные правила техники безопасности

### Важливі вказівки з техніки безпеки

تعليمات أمان هامة

دستورالعمل های مهم ایمنی

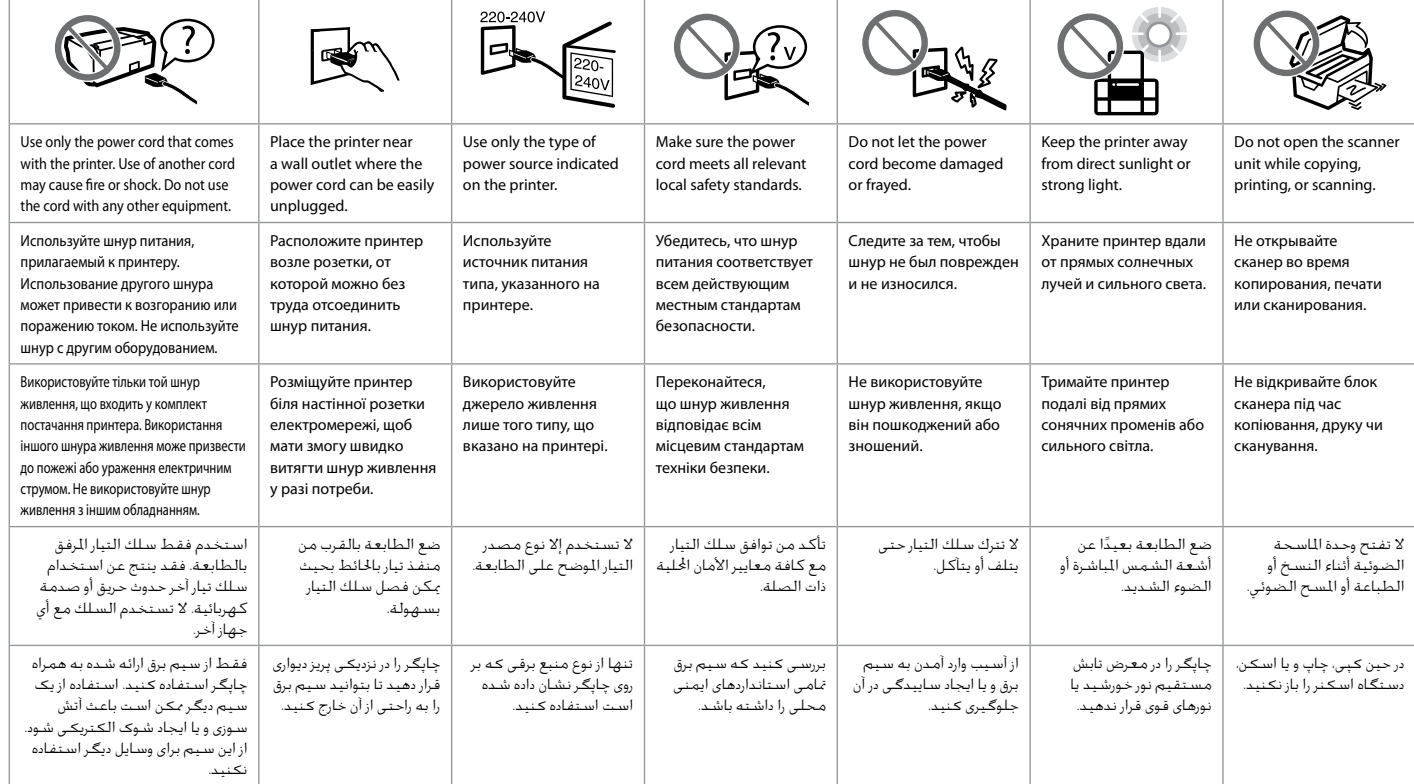

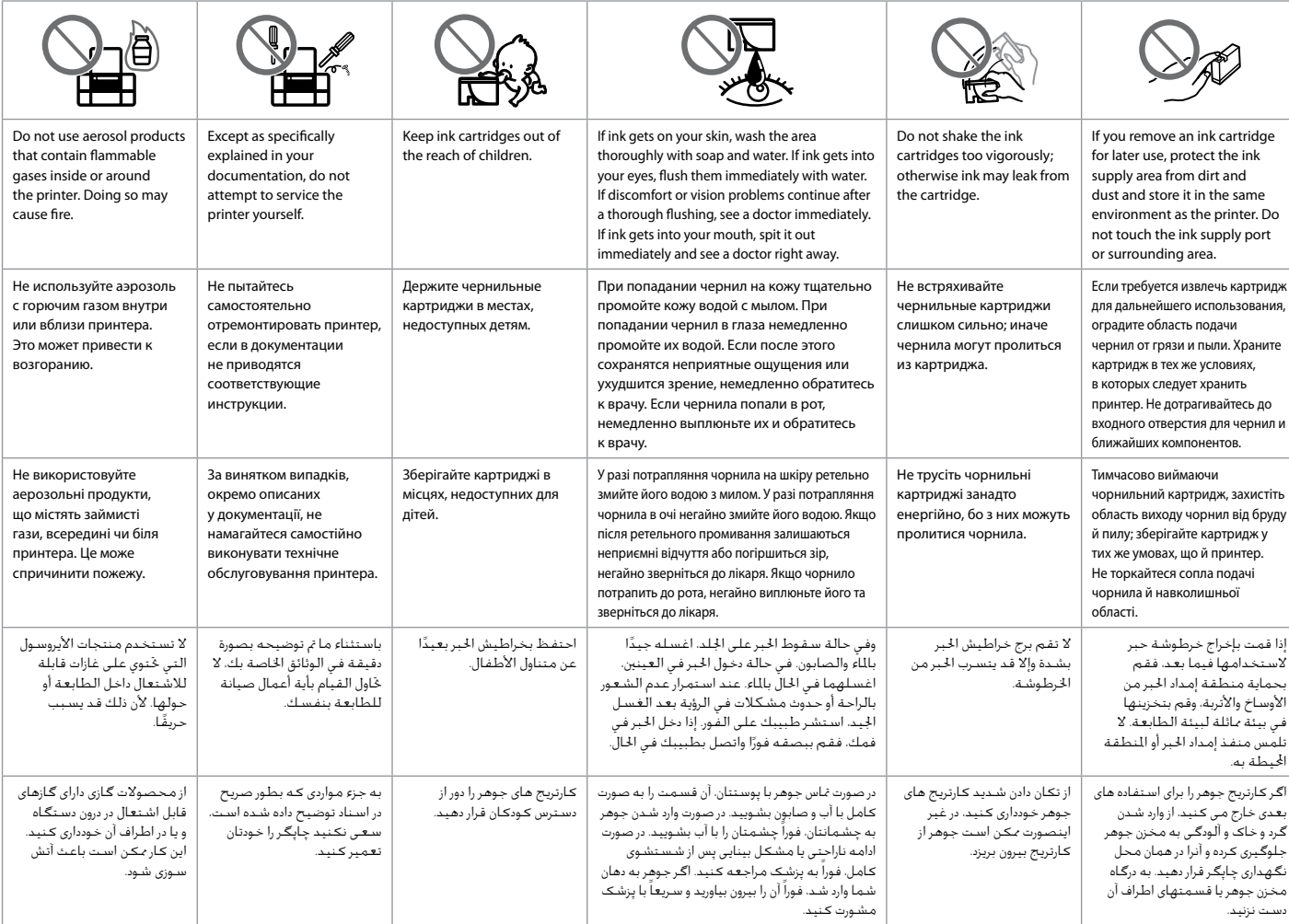

<span id="page-8-0"></span>Guide to Control Panel

Описание панели управления

Довідник для панелі керування

دليل لوحة التحكم راهنمای تابلوی کنترل

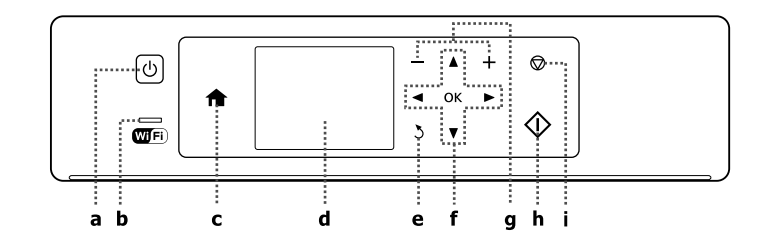

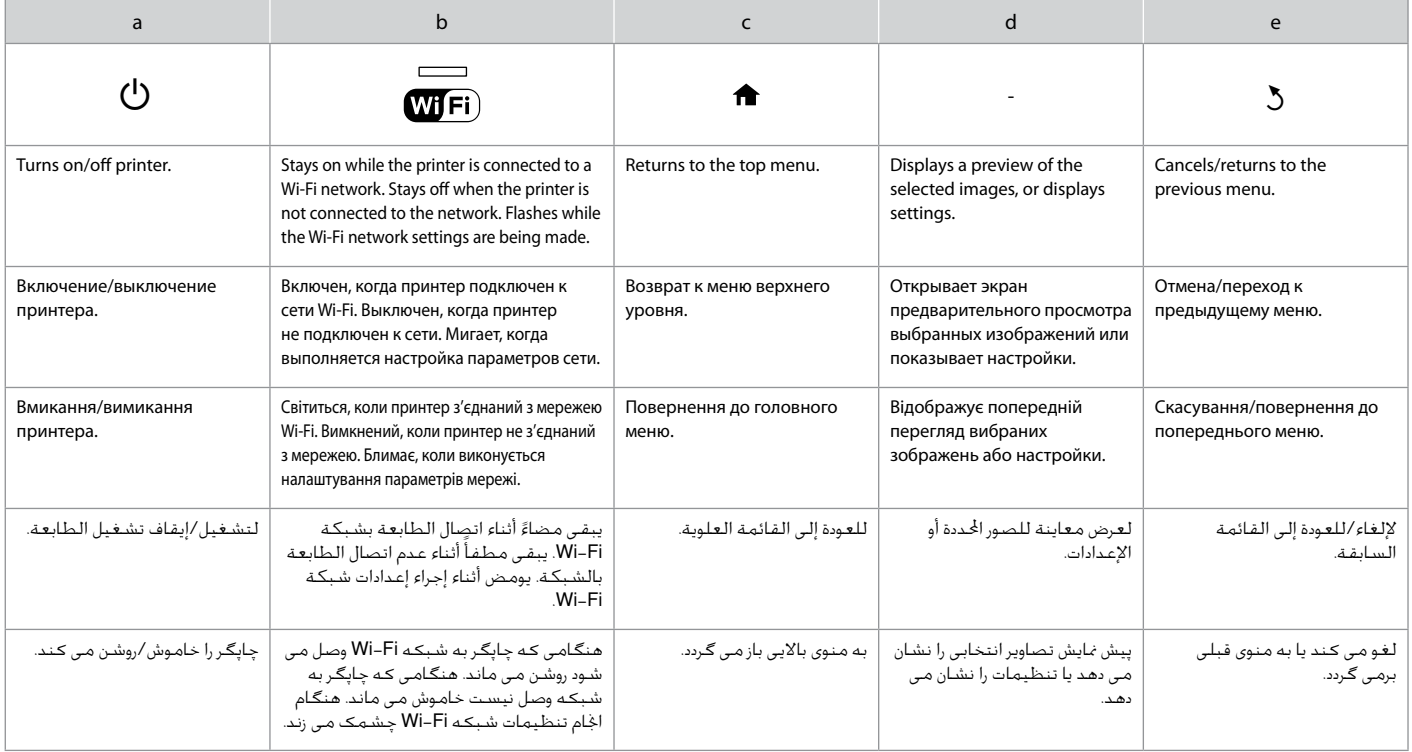

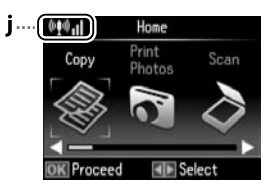

The actual panel/screen display may differ slightly from those shown in this guide. Реальное изображение на экране может отличаться от приведенного в данном руководстве. Дійсне зображення панелі/екрану може дещо відрізнятися від наведеного у даному посібнику.

قد يختلف عرض اللوحة/الشاشة الفعلي بنسبة طفيفة عن العروض املبينة في هذا الدليل. پانل واقعی/صفحه منایش اصلی ممکن است در مقایسه با تصاویری که در این راهنما نشان داده شده است کمی متفاوت باشد.

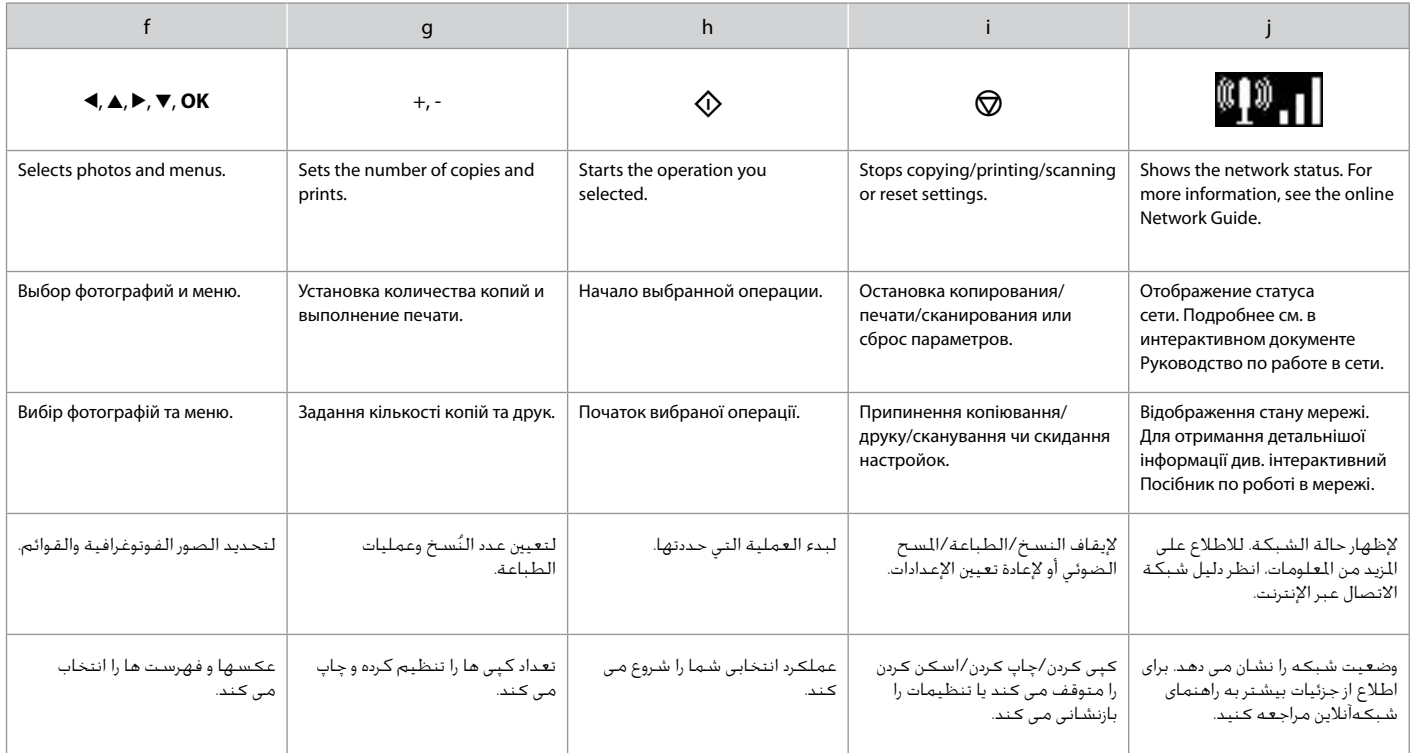

<span id="page-10-0"></span>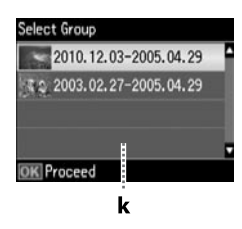

k

When you have more than 999 photos on your memory card, the LCD screen displays a message to let you select a group. Images are sorted by the date they were taken. To select and show images in a group, press  $\triangle$  or  $\nabla$  to select a group and then press **OK**. To re-select a group, select **Print Photos**, and then select **Select Group**.

Когда на карте памяти сохранено более 999 снимков, на ЖК-дисплее отображается запрос выбора группы. Снимки сортируются по дате съемки. Чтобы выбрать и показать на экране изображения в группе, нажмите  $\blacktriangle$  или  $\blacktriangledown$ для выбора группы, а затем нажмите **OK**. Чтобы повторно выбрать группу, выберите пункт **Печать фото**, затем выберите **Выбор группы**.

Якщо на картці пам'яті більше 999 фотографій, на РК-екрані відобразиться повідомлення із запитом вибору групи. Зображення сортуються за датою зйомки. Щоб вибрати та відобразити зображення у групі, натисніть  $\blacktriangle$  чи  $\blacktriangledown$  для вибору групи, а потім натисніть **OK**. Щоб повторно вибрати групу, виберіть **Друк фото**, а потім **Вибрати групу**.

عند وجود أكثر من 999 صورة في بطاقة الذاكرة، تعرض شاشة LCD رسالة تتيح لك اختيار إحدى الجموعات. يتم فرز الصور حسب تاريخ التقاطها. لاختيار الصور في إحدى الجموعات وعرضها، اضغط على u أو d الختيار مجموعة ثم اضغط على **OK**. إلعادة اختيار إحدى اجملموعات، حدد **Photos Print**، ثم حدد **Group Select**.

زمانی که بیشتر از 999 عکس در کارت حافظه خود دارید، صفحه LCD پیامی را نشان می دهد که به شما اجازه می دهد یک گروه انتخاب کنید. تصاویر بر اساس تاریخی که گرفته شده اند مرتب می شوند. برای انتخاب و نشان دادن تصاویر در یک گروه، u یا d را برای انتخاب گروه فشار داده و سپس **OK** را فشار دهید. برای انتخاب دوباره یک گروه، **Photos Print** و سپس **Select Group** را انتخاب کنید. Using Epson Connect Service

Пользование услугой Epson Connect

Користування послугою Epson Connect

استخدام خدمة Connect Epson

استفاده از سرویس Connect Epson

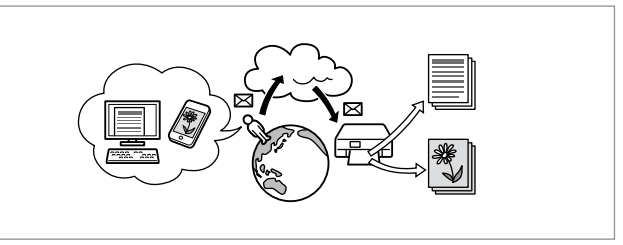

Using Epson Connect and other companies' related services, you can easily print directly from your smartphone, tablet PC, or portable computer, anytime and practically anywhere, even across the globe! For more information, visit the following URL: https://www. epsonconnect.com/

С помощью услуги Epson Connect и соответствующих услуг других компаний можно без затруднений выполнять распечатку непосредственно со смартфона, планшетного или портативного ПК в любой момент и из практически любой точки земного шара! Более подробную информацию см. по адресу: https://www.epsonconnect.com/

Використовуючи Epson Connect та відповідні послуги інших компаній, можна без ускладнень виконувати друк безпосередньо зі смартфону, планшетного або портативного ПК будь-коли та практично з будь-якої точки світу! Для отримання докладнішої інформації відвідайте сайт: https://www.epsonconnect.com/

باستخدام خدمة Connect Epson واخلدمات ذات الصلة اخلاصة بالشركات األخرى، بكنك الطباعة بسهولة مباشرة من الهاتف الذكي أو الكمبيوتر اللوحي أو الكمبيوتر الحمول اخاص بك، فـي أي وقت ومن أي مكـان، وحتى من جميع أنحـاء الـعـالـم! للاطـلاع عـلـي اللزيد من المعلومات، قم بزيارة الموقع التالي: /https://www.epsonconnect.com با استفاده از Connect Epson و سایر سرویس های مربوط به شرکت ها، می توانید به راحتی و بطور مستقیم از تلفن هوشمند، رایانه لوحی یا رایانه قابل حمل خود در هر زمانی و به ویژه در هر جایی، حتی در سراسر جهان، چاپ کنید! برای اطالعات بیشتر به https://www.epsonconnect.com/ :کنید مراجعه زیر URL

### <span id="page-11-5"></span><span id="page-11-0"></span>Getting More Information (Introduction of Online Manuals)

<span id="page-11-2"></span><span id="page-11-1"></span>Дополнительные сведения (введение к интерактивным руководствам) Отримання додаткової інформації (вступ до інтерактивних посібників)

> الحصول على المزيد من المعلومات (مقدمة حول الأدلة على الانترنت) دریافت اطالعات بیشتر )معرفی دفترچه راهنمای آنالین(

<span id="page-11-4"></span><span id="page-11-3"></span>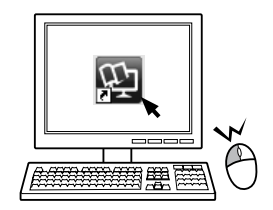

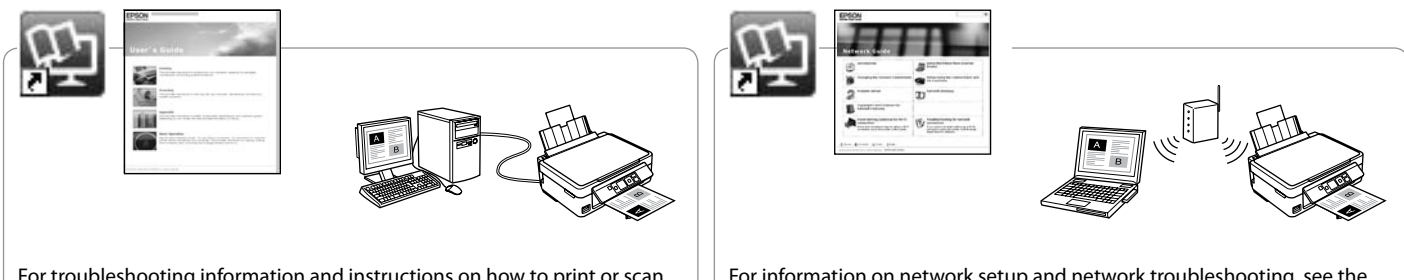

For troubleshooting information and instructions on how to print or scan from a computer, see the online User's Guide.

Сведения о поиске и устранении неисправностей, а также о печати или сканировании с компьютера см. в интерактивном документе Руководство пользователя.

Для отримання інформації про пошук та усунення інформації, а також інструкцій про спосіб друку або сканування з комп'ютера див. інтерактивний Посібник користувача.

للاطلاع على معلومات وإرشادات استكشاف الشكلات وإصلاحها حول كيفية الطباعة أو السيح الضوئي من كمبيوتر، انظر دليل السينخدم عبر الإنترنت. برای کسب اطالعات و دستورالعمل های مربوط به عیب یابی و نحوه چاپ یا اسکن از طریق رایانه، به راهنماي کاربر آنالین مراجعه کنید.

For information on network setup and network troubleshooting, see the online Network Guide (network-compatible models only).

Сведения о настройке, а также о поиске и устранении неисправностей сети см. в интерактивном документе Руководство по работе в сети (только для моделей, поддерживающих работу в сети).

Для отримання інформації про налаштування мережі, а також пошук та усунення несправностей мереж див. інтерактивний Посібник по роботі в мережі (тільки для моделей, сумісних із мережею).

لالطالع على معلومات حول إعداد الشبكة واستكشاف مشكالت الشبكة وإصلاحها، انظر دليل شبكة الاتصال عبر الإنترنت (الطرازات التوافقة مع الشبكة فقط).

برای اطالع درباره تنظیم شبکه و عیب یابی شبکه، به راهنمای شبکه آنالین مراجعه کنید (فقط مدل های سازگار با شبکه). <span id="page-12-0"></span>Adjusting the Angle of the Panel Регулирование угла наклона панели Регулювання кута нахилу панелі

> ضبط زاوية اللوحة تنظیم زاویه صفحه

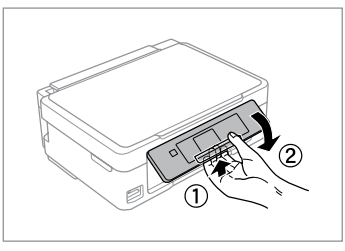

To lower or close the panel, unlock by pulling the lever on the rear until it clicks, and then lower down. Simply lift the panel to raise it.

Чтобы опустить или закрыть панель, разблокируйте ее, вытянув рычаг с обратной стороны до щелчка, а затем опустите панель. Просто поднимите панель, чтобы сделать ее выше.

Щоб опустити чи закрити панель, розблокуйте її, натиснувши на важіль в задній частині панелі до клацання, а потім опустіть панель. Щоб підняти панель, просто потягніть її вгору.

خلفض اللوحة أو إغالقها، قم بإلغاء القفل بسحب الذراع املوجود في املؤخرة حتى يصدر صوتًا يشير إلى استقراره ثم قم بخفضه. لرفع اللوحة، قم ببساطة بحملها لأعلى. برای پایین بردن صفحه یا بسنت آن، اهرم را به سمت عقب بکشید تا صدای کلیک بشنوید و قفل آن باز شود، سپس اهرم را به پایین ببرید. کافیست صفحه را بلند کنید تا باال برود. Power Saving Function Функция энергосбережения Функція енергозбереження وظيفة توفير الطاقة عملکرد ذخیره نیرو

- □ After 13 minutes of inactivity, the LCD screen turns black. Press any button to return the screen to its previous state.
- $\Box$  The product turns off automatically if no operations are performed for the period selected at the following menu: **Setup** -> **Printer Setup** -> **Power Off Timer**.
- Через 13 минут бездействия ЖК-дисплей выключается. Чтобы O вернуть экран к предыдущему состоянию, нажмите любую кнопку.
- Устройство выключается автоматически в случае отсутствия O действий в течение периода, выбранного в следующем меню: **Установка** -> **Настройка принтера** -> **Таймер выключения**.
- У разі відсутності будь-яких дій протягом 13 хвилин РК-екран вимикається. O Натисніть будь-яку кнопку, щоб повернути екран до попереднього режиму роботи.
- Пристрій вимикається автоматично, якщо жодних дій не відбувається протягом O періоду, вибраного у наступному меню: **Налашт.** -> **Налашт. принт.** -> **Таймер вимкнення живлення**.
	- بعد مرور 13 دقيقة من عدم النشاط، تتحول شاشة LCD إلى اللون األسود. اضغط على أي زر إلعادة الشاشة إلى حالتها السابقة. O
	- يتوقف تشغيل المنتج إذا لم يتم إجراء أي عمليات في غضون المدة الحددة في .**Power Off Timer** <- **Printer Setup** <- **Setup** :التالية القائمة O
- بعد از 13 دقیقه غیرفعال بودن صفحه LCD سیاه می شود. برای برگرداندن صفحه O به حالت قبلی خود هر دکمه ای را که می خواهید فشار دهید.
- اگر در مدت انتخاب شده از منوی زیر عملکردی صورت نگیرد محصول به طور خودکار .**Power Off Timer** <- **Printer Setup** <- **Setup** :شود می خاموش O

# <span id="page-13-0"></span>Selecting Paper Выбор бумаги Вибір паперу

حتديد الورق انتخاب کاغذ

The availability of special paper varies by area.

Выбор специальной бумаги зависит от региона.

Наявність спеціальних типів паперу залежить від країни.

> يختلف توافر الورق اخلاص حسب المنطقة.

وجود کاغذ خاص در مناطق مختلف متفاوت است.

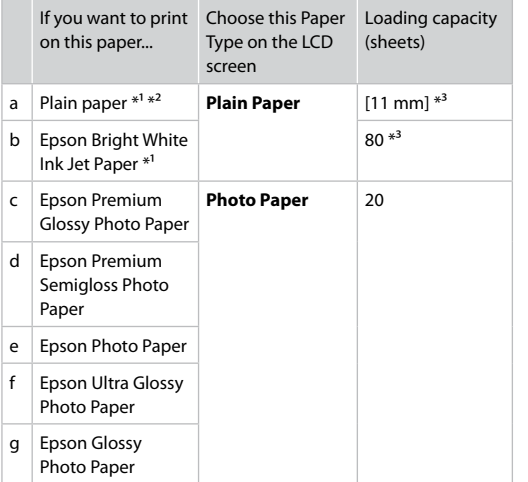

- \*1 You can perform manual 2-sided printing with this paper.
- $*2$  Paper with a weight of 64 to 90 g/m<sup>2</sup>.
- \*3 30 sheets for paper that already has printing on one side.

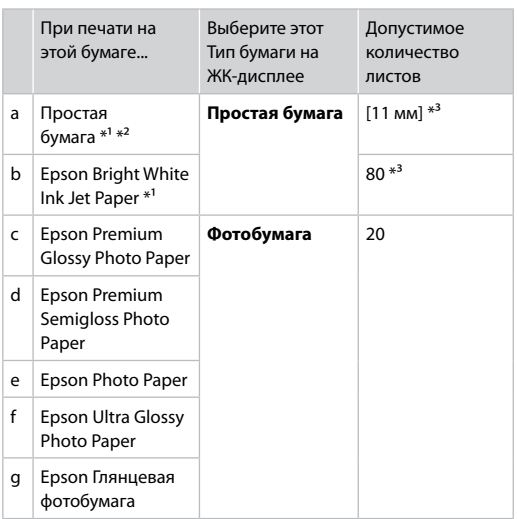

\*1 На этой бумаге можно выполнить двухстороннюю печать вручную.

- $*$ 2 Бумага массой от 64 до 90 г/м<sup>2</sup>.
- \*3 30 листов, на которых уже осуществлена печать с одной стороны.

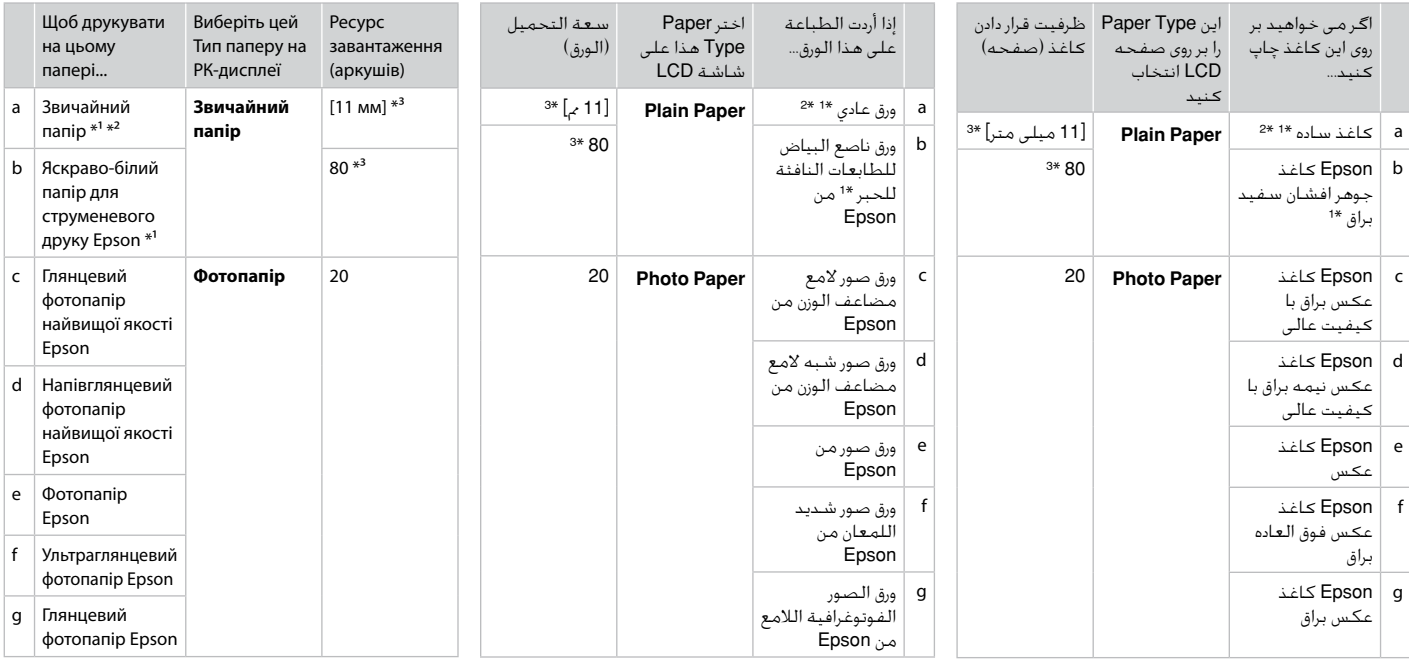

\*1 با این کاغذ می توانید چاپ دو طرفه دستی اجنام دهید.

\*2 کاغذ به وزن 64 تا 90 گرم بر مترمربع.

\*3 30 صفحه برای کـاغـذی کـه چـاپ بر روی یک طـرف آن اجْـام شـده \*2 ورق یـتراوح وزنه مـن 64 إلـى 90 جـم/مـتر مـربع. است.

\*1 ميكنك إجراء طباعة يدوية على الوجهني باستخدام هذا النوع من الورق.

\*3 30 ورقة بها طباعة بالفعل على جانب واحد.

\*1 На цьому папері можна виконати автоматичний двосторонній друк вручну.

\*2 Папір вагою від 64 до 90 г/м².

\*3 30 аркушів для паперу, який вже має роздруківки з одного боку.

<span id="page-15-3"></span><span id="page-15-2"></span><span id="page-15-1"></span><span id="page-15-0"></span>Loading Paper Загрузка бумаги Завантаження паперу

> حتميل الورق قرار دادن کاغذ

# $\begin{array}{ccc} \circ & & \bullet \end{array}$

When using Legal size paper or envelopes, see the online User's Guide.

При использовании бумаги размера Legal или конвертов см. интерактивное Руководство пользователя.

При використанні паперу розміром Legal або конвертів див. онлайновий Посібник користувача.

عند استخدام ورق أو مغلفات مبقاس Legal، انظر دليل المستخدم على اإلنترنت. هنگام استفاده از کاغذ اندازه حقوقی یا پاکت نامه، به راهنماي کاربر آنالین مراجعه کنید.

<span id="page-15-4"></span>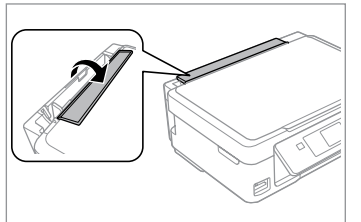

<span id="page-15-5"></span>Flip forward. Наклоните вперед. Перекиньте вперед.

اقلب لألمام. به سمت جلو بچرخانید.

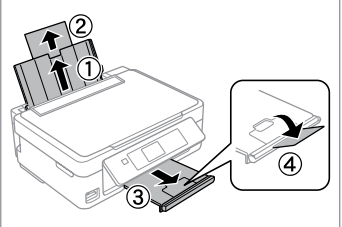

Open and slide out. Откройте и выдвиньте. Відкрийте і витягніть.

B

افتح وأزح للخارج. باز کنید و به بیرون بلغزانید.

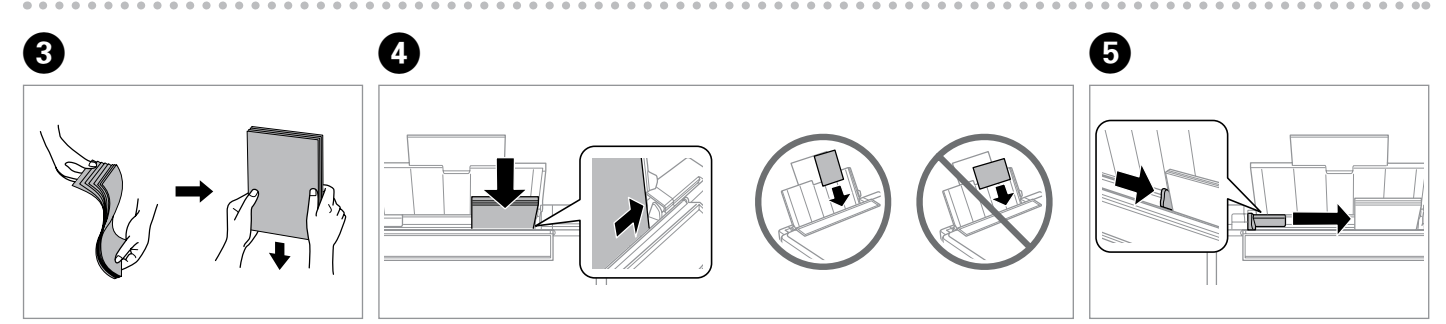

Fan and align the stack of paper.

Встряхните и выровняйте пачку бумаги.

Потрусіть і вирівняйте пачку паперу.

قم بتنظيم ومحاذاة مجموعة الورق. بسته کاغذ را هوا دهید و تراز کنید. Load paper. Make sure to face the printable side up. Загрузите бумагу. Обязательно уложите стороной для печати вверх. Завантажте папір. Обов'язково покладіть стороною для друку уверх.

قم بتحميل الورق. تأكد من جعل الوجه القابل للطباعة لأعلى. کاغذ را درون دستگاه بگذارید. مطمئن شوید که طرف قابل چاپ رو به باال باشد. Fit.

Выполните подгонку. Посуньте.

> اضبط. متناسب کنید.

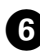

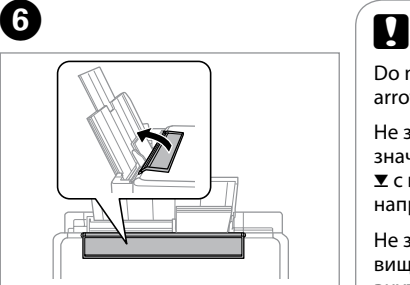

Flip back.

Наклоните назад.

Перекиньте назад.

به عقب برگردانید.

اقلب للخلف.

Do not load paper above the  $\Sigma$ arrow mark inside the edge guide.

Не загружайте бумагу выше значка в виде стрелки ■ с внутренней стороны направляющей.

Не завантажуйте папір вище мітки зі стрілкою  $\Sigma$  на внутрішній поверхні рамки.

لا حْمّل الورق فوق علامة السهم ▼<br>الط داخل موجه الحافة.<br>داخل موجه الحافة. کاغذ را بالای علامت پیکان ▼ داخل راهنمای لبه قرار ندهید.

# $\boldsymbol{\Omega}$

You can use commercially available 2-hole punched paper. Do not use paper punched by yourself or paper with many holes.

Можно использовать имеющуюся в продаже перфорированную бумагу с 2 отверстиями. Не используйте самостоятельно перфорированную бумагу или бумагу с большим количеством отверстий.

Можна використовувати наявний у продажу перфорований папір з 2 отворами. Не використовуйте самостійно перфорований папір або папір з більшим числом отворів.

بكنك استخدام الورق المثقوب بفتحتين التوفر جاريًا. لا تستخدم الورق الذي ثقبته بنفسك أو الورق الذي يحتوي على العديد من الثقوب. می توانید از کاغذ پانچ دو سوراخه موجود در بازار استفاده کنید. از کاغذی که خودتان پانچ کرده اید یا کاغذی که سوراخ های زیادی دارد استفاده نکنید.

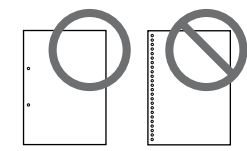

### <span id="page-17-1"></span><span id="page-17-0"></span>Inserting a Memory **1** Card

Вставка карты памяти

Встановлення картки пам'яті

إدخال بطاقة ذاكرة قرار دادن کارت حافظه

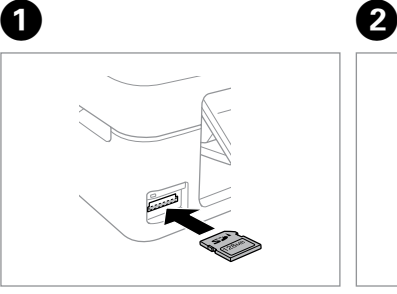

Insert one card at a time. Вставляйте по одной карте за раз. Встановлюйте одну картку одночасно.

أدخل بطاقة واحدة في كل مرة. هر بار یک کارت وارد کنید.

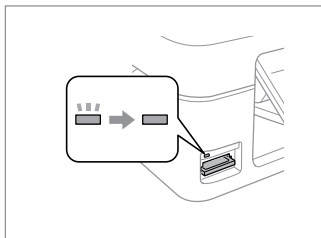

Check the light stays on. Проверьте индикатор. Перевірте, чи світиться індикатор. تأكد أن املصباح مضاء.

روشن بودن چراغ را بررسی کنید.

Do not try to force the card all the way into the slot. It should not be fully inserted.

Не пытайтесь надавливать на карту, вводя ее в гнездо. Она не должна быть полностью вставлена.

Не намагайтеся повністю вставити картку в рознім. Вона має бути вставлена частково.

لا خَاول إدخالِ البطاقة بالكامل في .ً فال ينبغي إدخالها الفتحة عنوة بالكامل. سعی نکنید کارت را با فشار به داخل شیار فرو ببرید. نباید انرا کاملا به داخل فشار دهید.

Removing a Memory Card

Извлечение карты памяти

Видалення картки пам'яті

إزالة بطاقة ذاكرة حافظه کارت کردن خارج Check the light stays on.

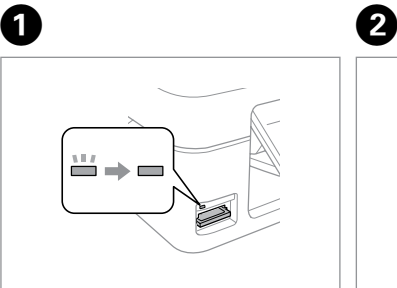

Проверьте индикатор. Перевірте, чи світиться індикатор. تأكد أن املصباح مضاء. روشن بودن چراغ را بررسی کنید.

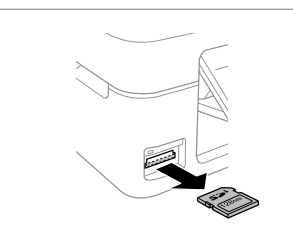

Remove. Извлеките. Витягніть.

> قم بالإزالة. خارج کنید.

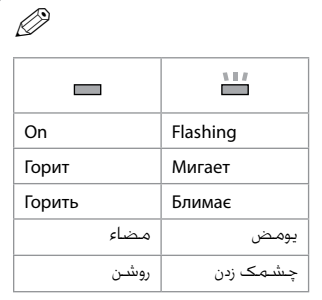

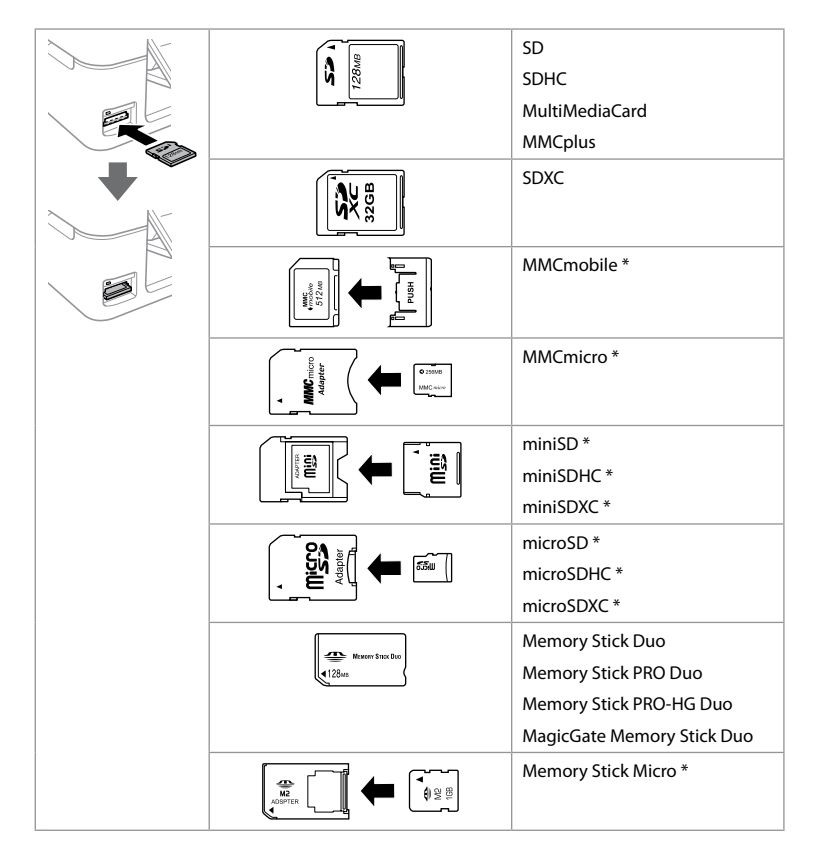

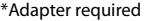

\*Требуется адаптер

\*Потрібен адаптер

\*حتتاج إلى مهايئ \*به آداپتور نیاز است

# $\boldsymbol{\mathbf{q}}$

If the memory card needs an adapter then attach it before inserting the card into the slot, otherwise the card may get stuck.

Если для карты памяти требуется адаптер, установите его перед вставкой карты в гнездо, иначе карта может застрять.

Якщо для картки пам'яті потрібен адаптер, вкладіть у нього картку, перш ніж вставити її в рознім. У разі недотримання цієї умови картка може застрягнути.

في حالة احتياج البطاقة إلى مهايئ، قم بتركيب املهايئ قبل إدخال البطاقة في الفتحة، وإال، فقد تلتصق البطاقة. اگر کارت حافظه نیاز به آداپتور دارد، قبل از وارد کردن کارت در شیار آن را وصل کنید در غیر این صورت ممکن است در شیار گیر کند.

<span id="page-19-0"></span>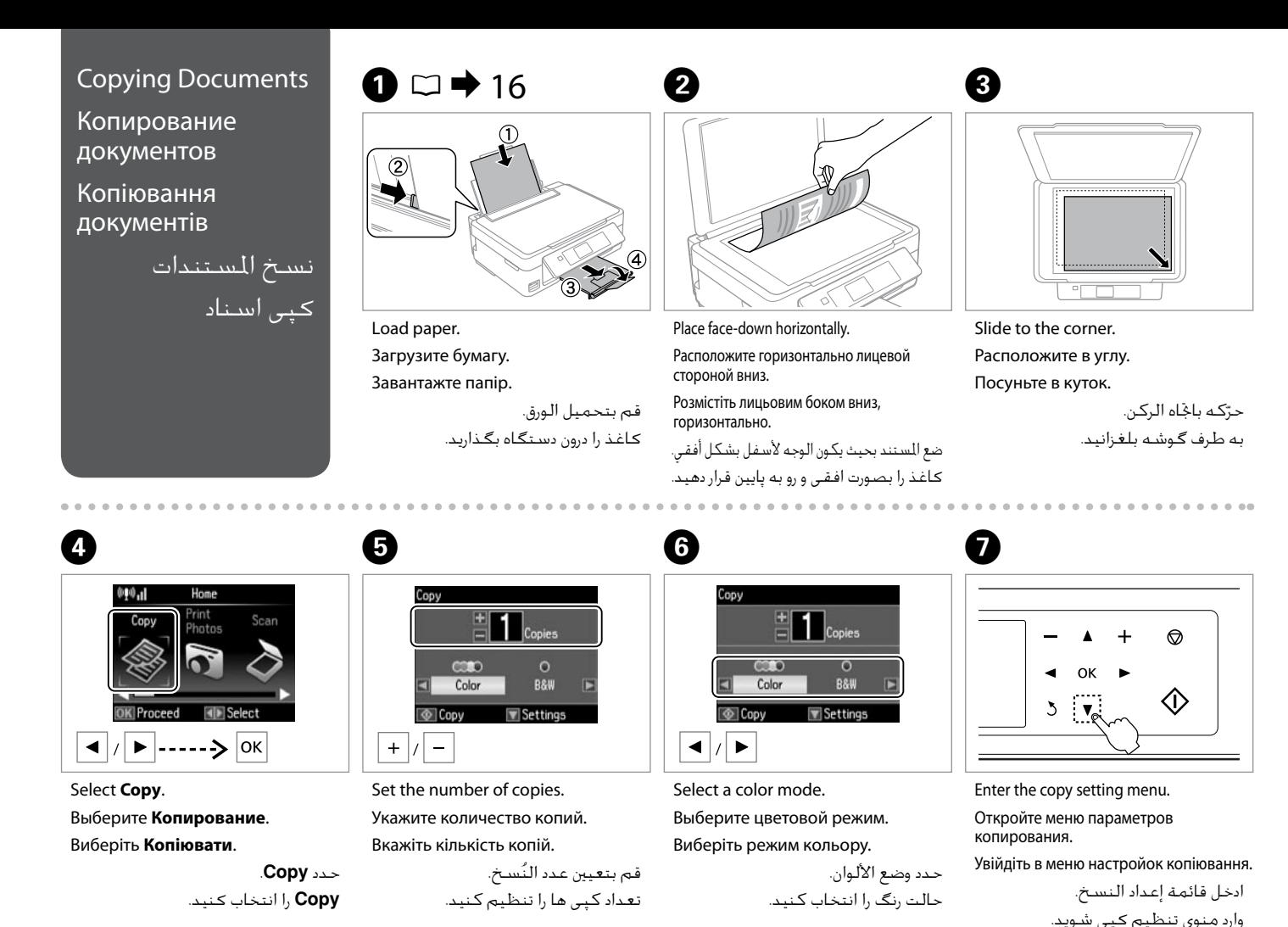

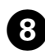

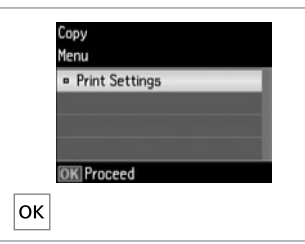

Войдите в **Настройки печати**. Виберіть **Настройки друку**.

.**Print Settings** ادخل وارد **Settings Print** شوید.

Enter **Print Settings**.

#### Settings Copies **CORD Actual Size ¤ Paper Size** :  $\blacksquare$ A<sub>4</sub> <sup>o</sup> Paper Type: Plain Paper © Copy

 $\mathbf{9}$ 

Make the appropriate copy settings.

Настройте соответствующие параметры копирования.

Вкажіть відповідні настройки копіювання.

> قم بإجراء إعدادات النسخ املناسبة. تنظیمات کپی مناسب را اجنام دهید.

# $\bf \Phi$

Make sure you set the Paper Size and Paper Type.

Убедитесь в том, что установлены Размер бумаги и Тип бумаги.

Q

Мають бути налаштованими параметри Формат паперу і Тип паперу.

> تاكد من تعيين Paper Size .Paper Typeو مطمئن شوید Size Paper و Type Paper را تنظیم کنید.

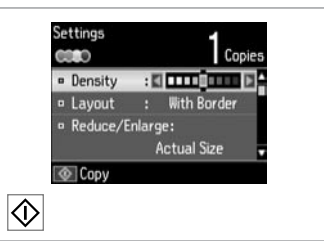

Start copying. Начните копирование. Почніть копіювання.

ابدأ النسخ. کپی شروع می شود.

<span id="page-21-0"></span>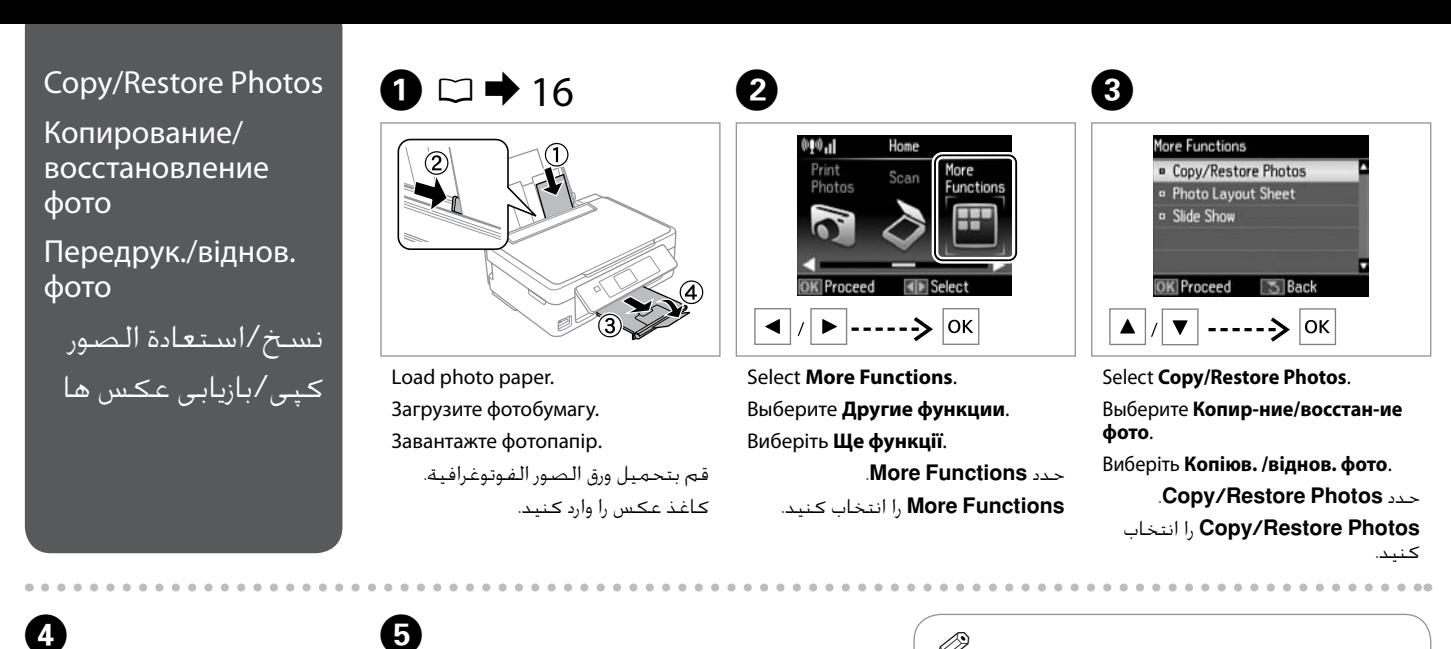

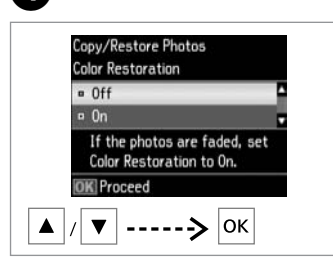

Select **On** or **Off**. Выберите **Вкл.** или **Выкл.** Виберіть **Увімк.** або **Вимк.** حدد **On** أو **Off**. **On** یا **Off** را انتخاب کنید.

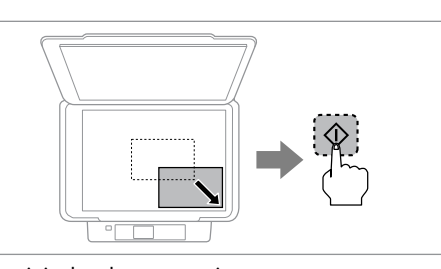

Place original and start scanning. Разместите оригинал и запустите сканирование. Розташуйте оригінал та почніть сканування.

> ضع المستند الأصلي وابدأ المسح الضوئي. عکس اصلی را قرار داده و شروع به اسکن کنید.

OS.

You can reprint one photo or multiple photos of different sizes at the same time, as long as they are larger than  $30 \times 40$  mm.

Можно перепечатывать одну или несколько фотографий разных размеров одновременно, если размер этих фотографий больше 30 × 40 мм.

Можна передруковувати одну чи кілька фотографій різного формату одночасно, якщо їхній розмір більше ніж 30 × 40 мм.

ميكنك إعادة طباعة صورة واحدة أو عدة صور بأحجام مختلفة في نفس الوقت طاملا أنها ليست أكبر من 30 × 40 ملم. می توانید دوباره یک عکس یا چندین عکس با اندازه های مختلف در یک زمان چاپ کنید، به شرطی که آنها بزگتر از 30 × 40 میلی متر باشند.

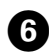

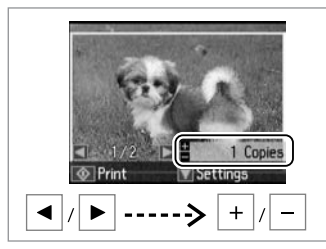

Set the number of copies. Укажите количество копий. Вкажіть кількість копій.

> قم بتعيين عدد النَسـخ. تعداد كپی ها را تنظیم كنید.

If you scanned two photos, repeat step  $\Theta$  for the second photo.

Если вы отсканировали две  $\phi$ отографии, повторите шаг $\boldsymbol{\Theta}$ для второй фотографии.

Скануючи дві фотографії, повторіть крок  $\bm{\Theta}$  для другої фотографії.

عند مسـح صورتين ضوئيًا، اعـد الخطـوة<br>© مع الـصورة الثانيـة. اگر دو عکس را اسکن می کنید، مرحله F را برای دومین عکس تکرار کنید.

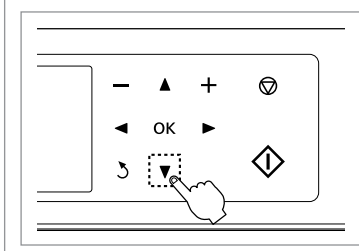

 $\overline{7}$ 

Enter the setting menu. Откройте меню параметров. Відкрийте меню настройок.

ادخل قائمة اإلعداد.

وارد منوی تنظیم شوید.

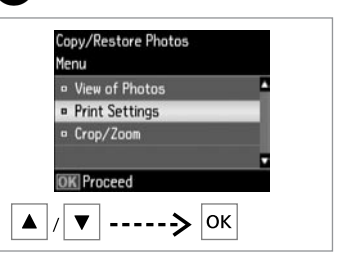

 $\mathbf{8}$ 

Select **Print Settings**. Выберите **Настройки печати**. Виберіть **Настройки друку**. .**Print Settings** ادخل

وارد **Settings Print** شوید.

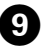

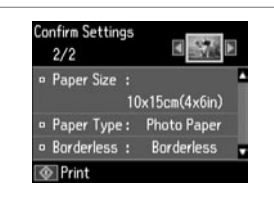

Make the appropriate print settings.

Настройте соответствующие параметры печати.

Вкажіть відповідні настройки друку.

قم بإجراء إعدادات الطباعة املناسبة. تنظیمات چاپ مناسب را اجنام دهید.

Q

Select **Crop/Zoom** to crop or zoom your photo. Use +/- to resize the image area.

Выберите **Обрезать/увеличить**, чтобы обрезать или увеличить фотографию. Используйте +/-, чтобы изменить размер области изображения.

Виберіть **Обрізання/масштаб**, щоб обрізати або змінити масштаб фотографії. Використовуйте +/-, щоб змінити розмір зони зображення.

حدد **Zoom/Crop** لالقتصاص من الصورة أو تكبيرها/ تصغيرها. استخدم -/+ لتغيير حجم مساحة الصورة.

برای برش یا بزرگنمایی عکس خود **Zoom/Crop** را انتخاب کنید. برای تغییر اندازه ناحیه تصویر از -/+ استفاده کنید.

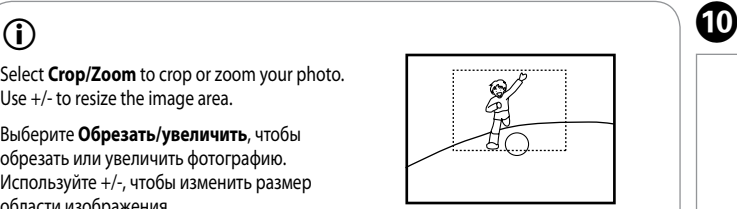

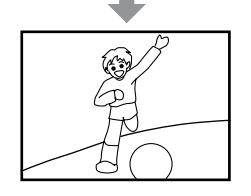

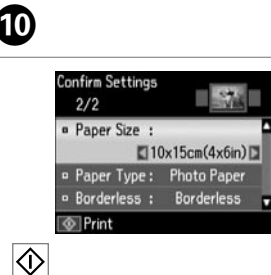

Start copying.

Начните копирование.

Почніть копіювання.

ابدأ النسخ. کپی شروع می شود.

<span id="page-23-0"></span>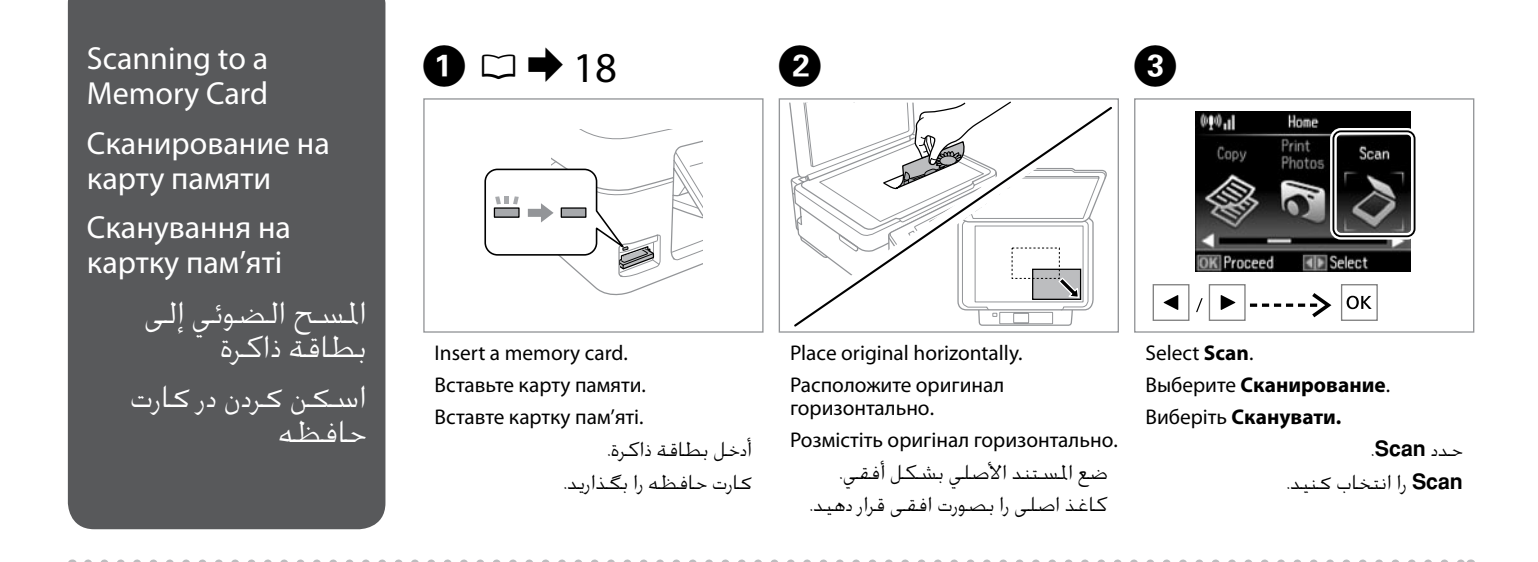

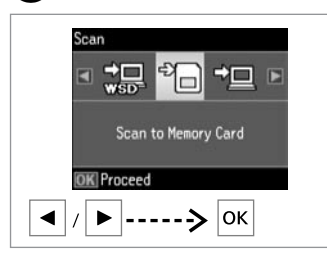

Select **Scan to Memory Card**. Выберите **Скан.на карту памяти**. Виберіть **Скан. на картку пам'яті**. .**Scan to Memory Card** حدد انتخاب را **Scan to Memory Card** کنید.

# $\bullet$  D  $\rightarrow$  [26](#page-25-1) F  $\bullet$  O

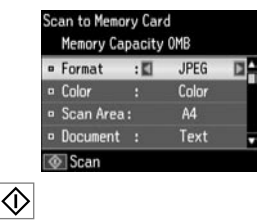

Select settings and scan.

Выберите параметры и выполните сканирование.

Виберіть настройки і скануйте.

حدد الإعدادات وقم بالمسح الضوئي. تنظیمات را انتخاب کرده و اسکن کنید.

Check the message on the screen. Проверьте сообщения на дисплее. Перевірте повідомлення на екрані. حتقق من الرسالة املعروضة على الشاشة. پیام روی صفحه را بررسی کنید.

**D** Information

File saved to memory card: "\EPSCAN\001\EPS0N001.JPG"

### If the edges of the photo are faint, change the **Scan Area**  $\mathbf{Q} \n\Box \blacktriangleright 26$  $\mathbf{Q} \n\Box \blacktriangleright 26$ Если края фотографии не[ч](#page-25-3)еткие, измените **Обл. скан-я**  $\mathbf{\Theta}$ .  $\Box$   $\rightarrow$  [26](#page-25-3) Якщо краї фотографії бліді, змініть настройку **Обл. скан. <sup>•</sup>••**  $\square$   $\rightarrow$  [26](#page-25-4) إذا كانت حواف الصورة ب[اهتة، فقم](#page-25-5) 26 | R .E **Scan Area** بتغيير اگر لبه های عکس کمرنگ ا[ست](#page-25-6) E **Area Scan**را تغییر دهید.  $26 \triangleleft C$  $26 \triangleleft C$  $\mathscr{D}$

## <span id="page-24-0"></span>Scanning to a Computer

Сканирование на компьютер

Сканування на комп'ютер

> المسح الضوئى إلى الكمبيوتر اسکن در رایانه

# Q

Make sure you have installed software for this printer on your computer and connected following the instructions on the Start Here poster.

Убедитесь, что программное обеспечение для принтера установлено на компьютер и подключение выполнено в соответствии с инструкциями с плаката Установка.

Переконайтеся, що встановили на комп'ютер програмне забезпечення для цього принтера і підключили його, дотримуючись інструкцій на постері Встановлення.

تأكد من تثبيت البرامج اخلاصة بهذه الطابعة على الكمبيوتر واتصالها باتباع الإرشادات الواردة فـي مـلـصـق ابـدا مـن هـنـا. مطمئن شوید نرم افزار مربوط به این چاپگر را در رایانه نصب کرده باشید و با دنبال کردن دستورالعمل های روی پوستر از اينجا شروع كنيد وصل شده باشد.

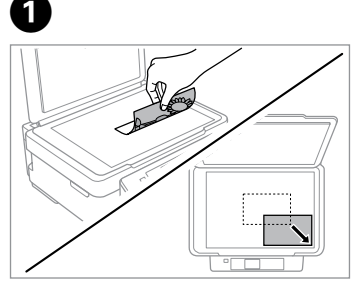

Place original horizontally. Расположите оригинал горизонтально. Розмістіть оригінал горизонтально.

ضع المستند الأصلي بشكل أفقي. كاغذ اصلی را بصورت افقی قرار دهید.

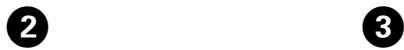

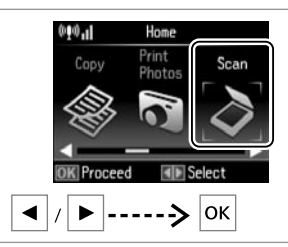

Select **Scan**. Выберите **Сканирование**. Виберіть **Сканувати.**

> حدد **Scan**. **Scan** را انتخاب کنید.

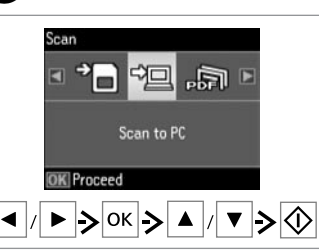

Select an item and then a PC. Выберите элемент, а затем компьютер. Виберіть елемент, а потім комп'ютер. حدد عنصرًا ثم أحد أجهزة الكمبيوتر<br>الشفيد الشخصية. یک مورد و سپس یک رایانه انتخاب کنید.

# $\odot$

You can change the computer name on the control panel using Epson Event Manager.

Можно изменить имя компьютера на панели управления с помощью Epson Event Manager.

Можна змінити ім'я комп'ютера на панелі керування за допомогою Epson Event Manager.

ميكنك تغيير اسم الكمبيوتر في لوحة التحكم باستخدام Manager Event Epson. می توانید نام رایانه روی پانل کنترل را با استفاده از Manager Event Epson تغییر دهید.

## <span id="page-25-2"></span><span id="page-25-0"></span>Copy and Scan Mode Menu List

<span id="page-25-3"></span>Список меню режима Копирование и Сканирование

<span id="page-25-4"></span>Список меню режиму Копіювати та Сканувати

سرد قائمة الوضع القائمة Copy وScan لیست منوی حالت Scan و Copy

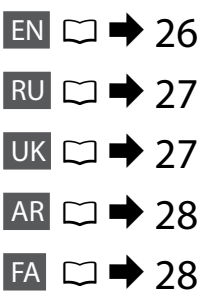

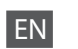

<span id="page-25-1"></span>Copy menu

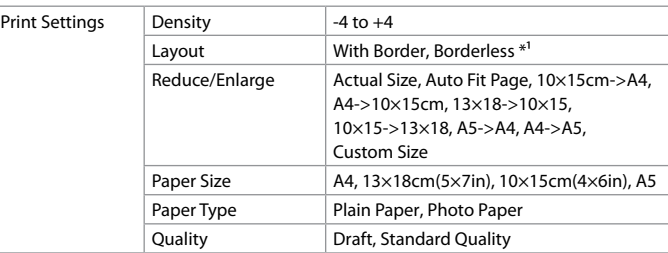

<span id="page-25-5"></span>\*1 Your image is slightly enlarged and cropped to fill the sheet of paper. Print quality may decline in the top and bottom areas of the printout, or the area may be smeared when printing.

<span id="page-25-6"></span>Copy/Restore Photos menu

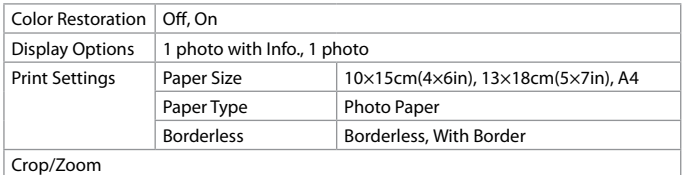

#### Scan menu

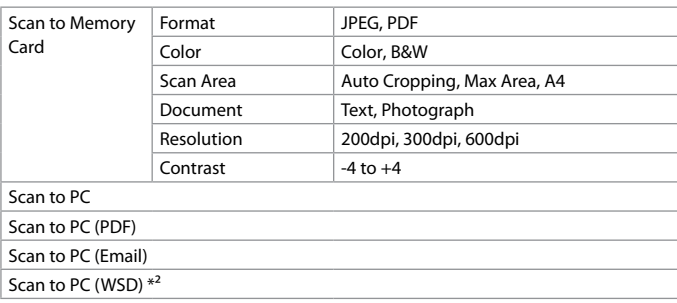

\*2 This feature is only available for English versions of Windows 7/Vista.

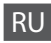

#### <span id="page-26-1"></span>Меню Копирование

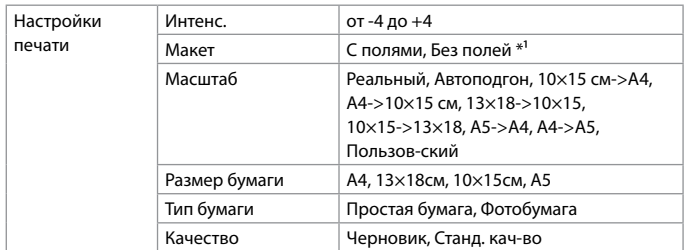

\*1 Изображение будет немного увеличено и обрезано для подгонки под размер бумаги. Качество печати может ухудшиться в верхней и нижней областях напечатанной копии, или область может смазаться при печати.

#### Меню Копир-ние/восстан-ие фото

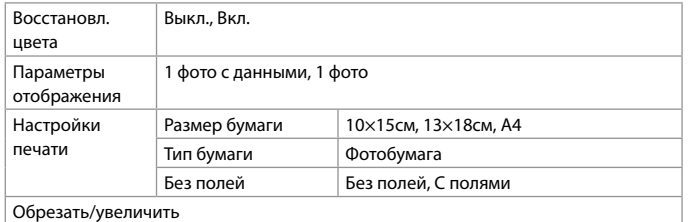

#### Меню Сканирование

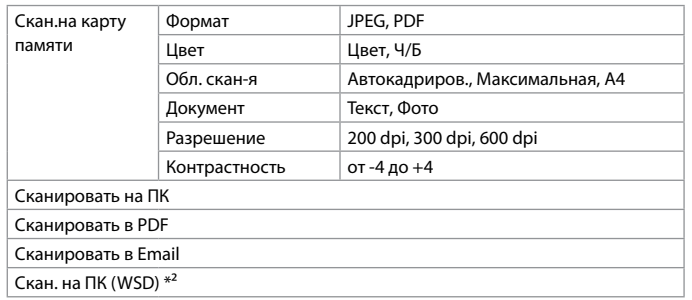

\*2 Данная функция доступна только для английских версий Windows 7/Vista.

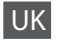

#### <span id="page-26-0"></span>Меню Копіювати

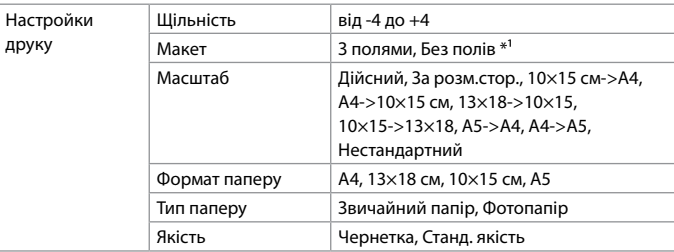

\*1 Зображення трохи збільшено й обрізано відповідно до розміру сторінки. Якість друку у верхній і нижній частині роздруківки може знижуватися, або ж можуть розмазуватися чорнила.

#### Меню Копіюв. /віднов. фото

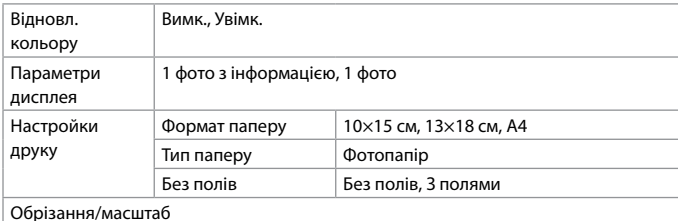

#### Меню Сканувати

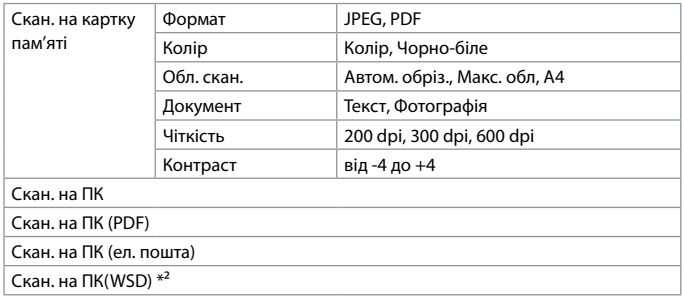

\*2 Ця функція доступна лише в англійських версіях Windows 7/Vista.

<span id="page-27-1"></span><span id="page-27-0"></span>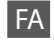

#### منوی Copy

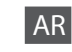

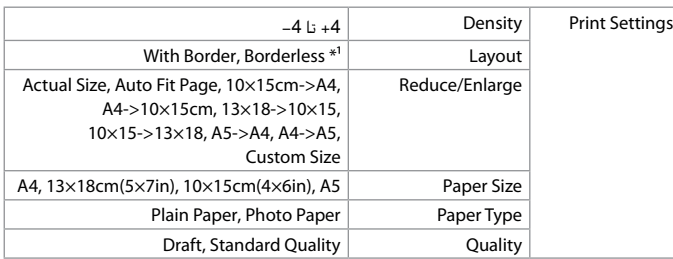

\*1 تصویر شما کمی بزرگ می شود و برای پر کردن صفحه کاغذ برش داده می شود. کیفیت چاپ در بخش های بالایی و پایینی کم می شود و یا مکن است این بخش ها در هنگام چاپ لکه دار باشند.

### Copy/Restore Photos منوی

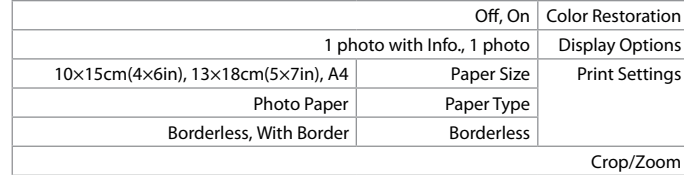

#### منوی Scan

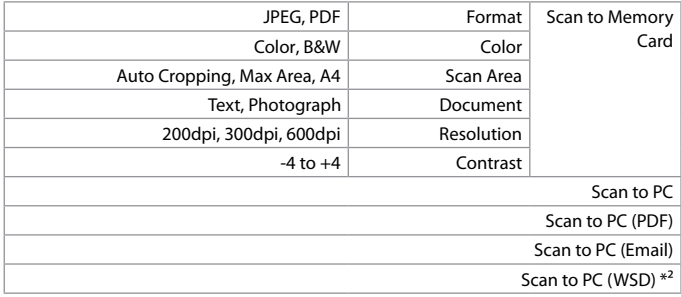

خاین ویژگی فقط برای نسخه های انگلیسی Windows 7/ Vista موجود است.

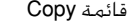

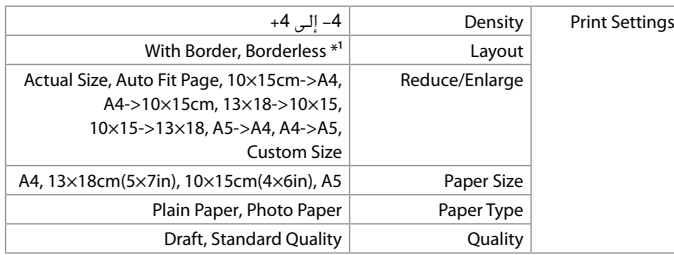

\*1 يتم تكبير الصورة واقتصاصها بدرجة طفيفة بحيث متأل الورقة. قد تنخفض جودة الطباعة في المناطق العلوية والسفلية بالورق المطبوع او قد تتلطخ المنطقة عند الطباعة.

### Copy/Restore Photos قائمة

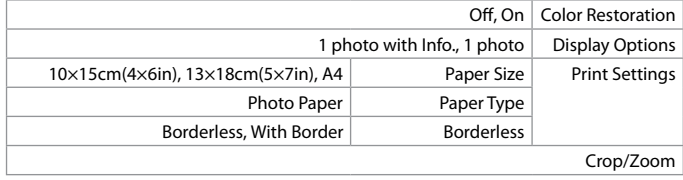

#### قائمة Scan

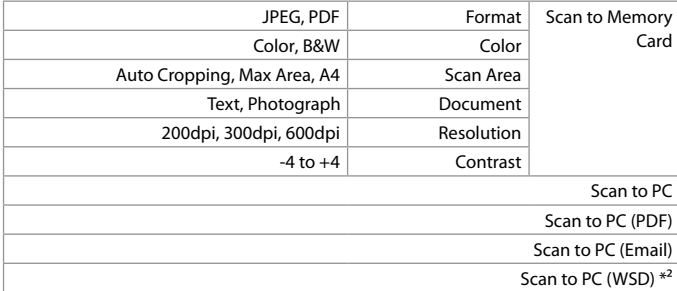

\*2 ال تتوفر هذه امليزة سوى في إصدارات Vista7/ Windows باللغة اإلجنليزية.

<span id="page-28-0"></span>Printing Photos  $\bullet$   $\Box$   $\bullet$  [16](#page-15-1)  $\bullet$   $\bullet$  [18](#page-17-1)  $\bullet$  3 Печать фотографий Друк фотографій  $\stackrel{\text{\tiny{11}}}{\blacksquare}\rightarrow\blacksquare$ طباعة الصور الفوتوغرافية چاپ عکس ها Load photo paper. Insert a memory card. Загрузите фотобумагу. Вставьте карту памяти. Завантажте фотопапір. Вставте картку пам'яті. قم بتحميل ورق الصور الفوتوغرافية. أدخل بطاقة ذاكرة.

کاغذ عکس را وارد کنید.

کارت حافظه را بگذارید.

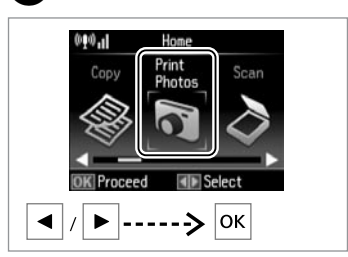

Select **Print Photos**. Выберите пункт **Печать фото**. Виберіть **Друк фото**.

> .**Print Photos** حدد **Photos Print**را انتخاب کنید.

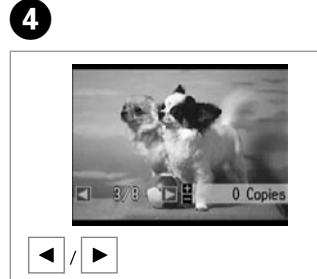

Select a photo. Выберите фотографию. Виберіть фотографію.

حدد إحدى الصور الفوتوغرافية. عکسی را انتخاب کنید.

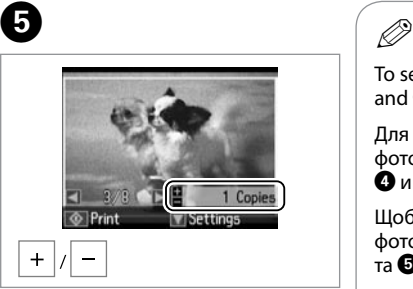

Set the number of copies. Укажите количество копий. Вкажіть кількість копій.

قم بتعيين عدد النَسـخ. تعداد كپی ها را تنظیم كنید.

To select more photos, repeat **O** and  $\mathbf{\Theta}$ .

Для выбора дополнительных фотографий повторите шаги  $\mathbf{O}$   $\boldsymbol{\mu}$ 

Щоб вибрати додаткові фотографії, повторіть кроки D та E.

لتحديد المزيد من الصور، كـرر الخطوتين<br>**@ و@**. برای انتخاب عکسهای دیگر، مراحل D .<br>و **@**را تکرار کنید.

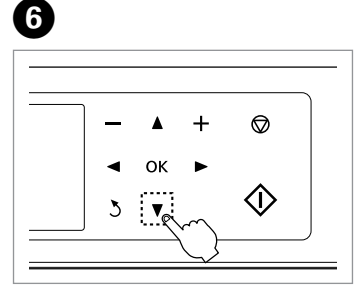

Enter the print setting menu. Откройте меню настройки печати. Увійдіть в меню настройок друку. ادخل قائمة إعداد الطباعة. وارد منوی تنظیم چاپ شوید.

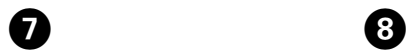

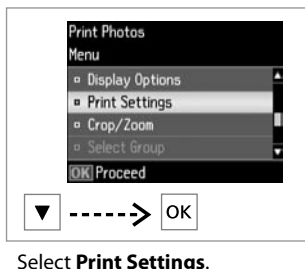

Выберите **Настройки печати**. Виберіть **Настройки друку**.

**Confirm Settings**  $-74$  $1/1$ o Paper Size :  $10\times15$ cm $(4\times6$ in) <sup>1</sup> Paper Type: Photo Paper Borderless : Borderless **&** Print

Select appropriate print settings. Выберите требуемые параметры печати.

Виберіть відповідні настройки друку. حدد إعدادات الطباعة املناسبة.

تنظیمات چاپ مناسب را انتخاب کنید.

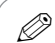

Make sure you set the Paper Size and Paper Type.

Убедитесь в том, что установлены Размер бумаги и Тип бумаги.

Мають бути налаштованими параметри Формат паперу і Тип паперу.

> تاكد من تعيين Paper Size .Paper Typeو

مطمئن شوید Size Paper و Type Paper را تنظیم کنید.

# $\odot$

Select **Crop/Zoom** to crop or zoom your photo. Use +/- to resize the image area.

.**Print Settings** ادخل **Settings Print**را انتخاب کنید.

Выберите **Обрезать/увеличить**, чтобы обрезать или увеличить фотографию. Используйте +/-, чтобы изменить размер области изображения.

Виберіть **Обрізання/масштаб**, щоб обрізати або змінити масштаб фотографії. Використовуйте +/-, щоб змінити розмір зони зображення.

حدد **Zoom/Crop** لالقتصاص من الصورة أو تكبيرها/تصغيرها. استخدم -/+ لتغيير حجم مساحة الصورة. برای برش یا بزرگنمایی عکس خود **Zoom/Crop** را انتخاب کنید. برای تغییر اندازه ناحیه تصویر از -/+استفاده کنید.

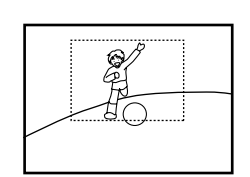

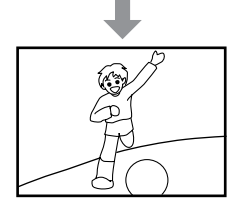

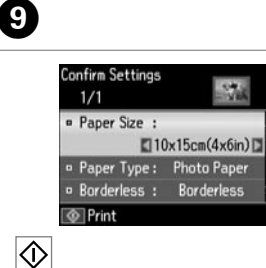

Start printing. Начните печать. Почніть друк.

ابدأ الطباعة. چاپ را شروع کنید.

#### <span id="page-30-0"></span>Printing in Various  $\bigcirc$   $\Box$   $\rightarrow$  [16](#page-15-1)  $\bigcirc$   $\bigcirc$   $\Box$   $\rightarrow$  [18](#page-17-1)  $\overline{3}$ Layouts 000.1 Home Печать в разных Print More Scar Photos Function макетах  $\stackrel{\text{\tiny{11}}}{\blacksquare}\rightarrow\blacksquare$ Друк із використанням різних макетів  $\blacktriangleright$   $\ket{\text{-} \text{-} \text{-} \text{-} \blacktriangleright}$  ok الطباعة بتخطيطات Load photo paper. Insert a memory card. Select **More Functions**. متعددة Загрузите фотобумагу. Вставьте карту памяти. Выберите **Другие функции**. Завантажте фотопапір. Вставте картку пам'яті. Виберіть **Ще функції**. چاپ در طرح <u>های</u> ا قم بتحميل ورق الصور الفوتوغرافية. أدخل بطاقة ذاكرة. .**More Functions** حدد مختلف **Functions More**را انتخاب کنید.کاغذ عکس را وارد کنید. کارت حافظه را بگذارید.

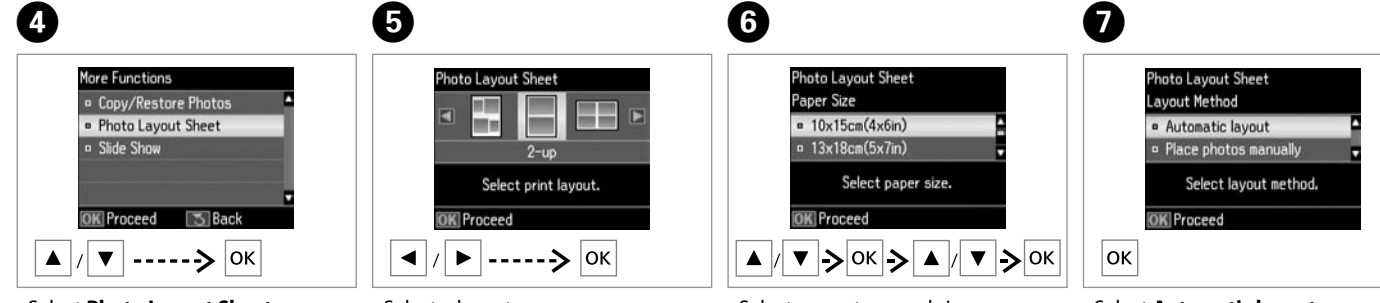

Select **Photo Layout Sheet**. Выберите **Лист макета фото**. Виберіть **Аркуш макета фото**. .**Photo Layout Sheet** حدد **Sheet Layout Photo**را انتخاب کنید. Select a layout. Выберите макет. Виберіть макет.

حدد أحد التخطيطات. یک طرح انتخاب کنید. Select paper type and size. Выберите тип и размер бумаги. Виберіть формат і розмір паперу.

> حدد نوع الورق وحجمه. نوع و اندازه کاغذ را انتخاب کنید.

Select **Automatic layout**. Выберите **Автоматический макет**. Виберіть **Автомат. макет**.

.**Automatic layout** حدد **layout Automatic**را انتخاب کنید.

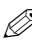

If you select **Place photos manually**, layout a photo as shown in (a) or leave a blank as shown in (b).

Если выбрано **Разместите фото вручную**, разместите фото, как показано на рисунке (a), или оставьте пустое место, как показано на рисунке (b).

Якщо вибрано настройку **Розмістити фото вручну**, розмістіть фотографію, як показано на ілюстрації (a), або залиште порожнє місце, як показано на ілюстрації (b).

عند حتديد **manually photos Place**، قم بتخطيط إحدى الصور كما هو موضح في )a ً ) أو اترك فراغا كما هو موضح في )b). اگر **manually photos Place** را انتخاب کنید، عکس را همانطور که در )a )نشان داده شده طرح بندی کنید یا همانطور که در )b )نشان داده شده یک جای خالی قرار دهید.

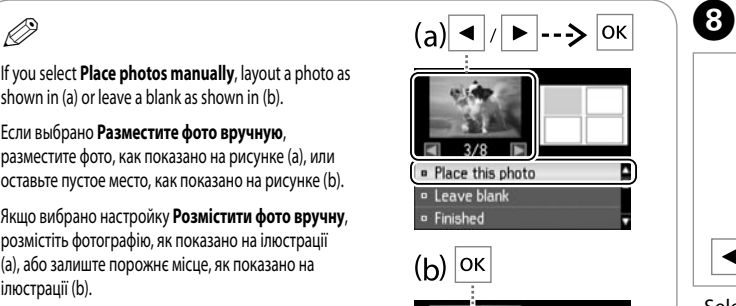

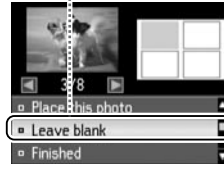

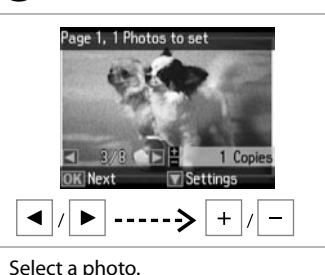

Выберите фотографию. Виберіть фотографію.

حدد إحدى الصور الفوتوغرافية. عکسی را انتخاب کنید. To select more photos, repeat step $\mathbf{\Theta}$ . Для выбора дополнительных фотографий повторите шаг  $\mathbf{\Theta}$ . Щоб вибрати додаткові  $\phi$ отографії, повторіть крок $\boldsymbol{\Theta}$ . لتحديد الزيد من الصور، كـرر الخطوة �. برای انتخاب عکسهای دیگر، مرحله Hرا تکرار کنید. Q

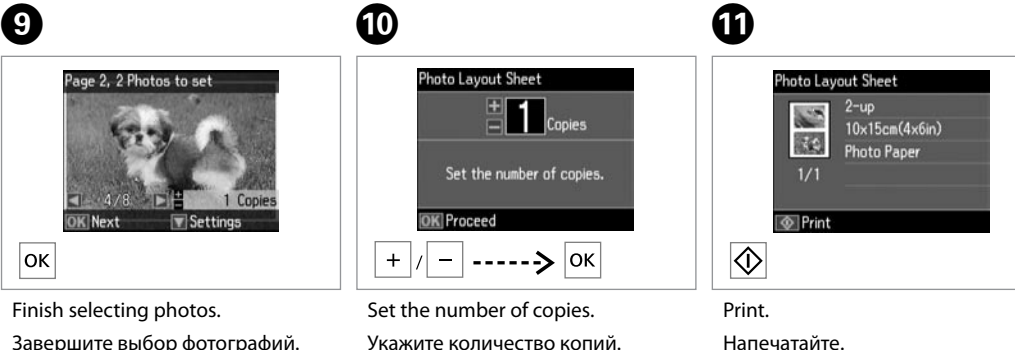

Вкажіть кількість копій.

قم بتعيين عدد النَسـخ. تعداد كپی ها را تنظیم كنید.

Завершите выбор фотографий. Закінчіть вибір фотографій.

> قم باالنتهاء من حتديد الصور. انتخاب عکس ها را متام کنید.

Напечатайте. Друкуйте.

> طباعة. چاپ کنید.

# <span id="page-32-0"></span>Print Photos Mode EN Menu List

Список меню режима Печать фото

Список меню режиму Друк фото

> سرد قائمة وضع Print Photos

لیست منوی حالت Print Photos

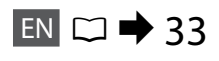

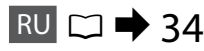

$$
UK \ \Box \ \blacktriangleright 34
$$

$$
AR \ \Box \ \blacktriangleright 35
$$

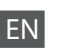

<span id="page-32-1"></span>Print Photos and Slide Show menu

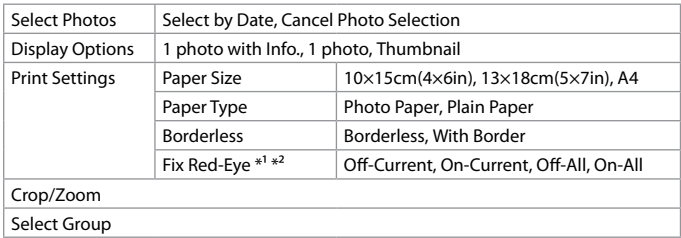

- \*1 These functions only affect your printouts. They do not change your original images.
- \*2 Depending on the type of photo, parts of the image other than the eyes may be corrected.

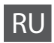

### <span id="page-33-1"></span>Меню Печать фото и Показ слайд-шоу

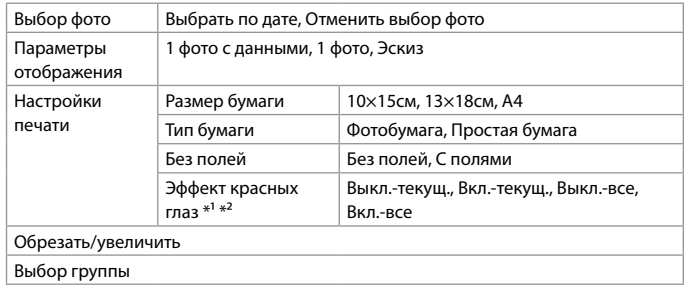

\*1 Данные функции влияют только на отпечатки. Они не влияют на исходные изображения.

\*2 В зависимости от типа фотографии могут быть скорректированы части изображения, не являющиеся глазами.

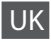

#### <span id="page-33-0"></span>Меню Друк фото та Показ слайдів

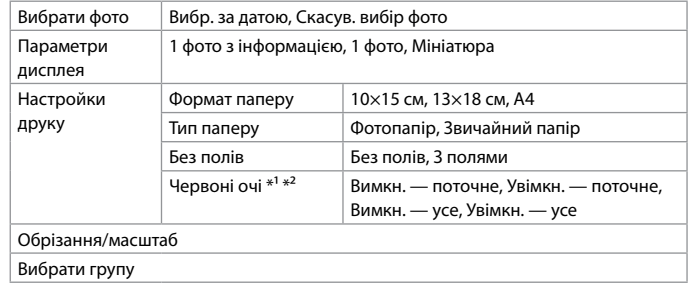

- \*1 Ці функції впливають тільки на відбитки. Вони не змінюють оригінальне зображення.
- \*2 У залежності від типу фотографії, можуть бути відкориговані також інші частини зображення, окрім очей.

<span id="page-34-1"></span><span id="page-34-0"></span>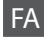

# AR

### Slide Show و Print Photos منوی

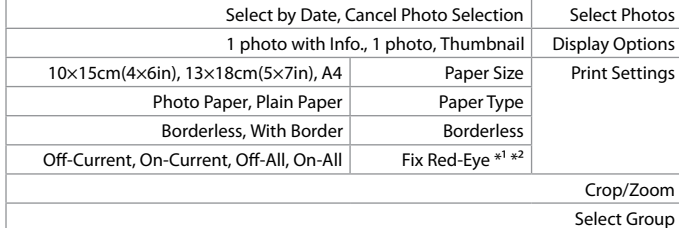

\*1 این عملکردها فقط بر روی چاپ هایی که اجنام می دهید اثر می گذارد. آنها تصویر اصلی شما را تغییر منی دهند.

\*2 بسته به نوع عکس، قسمت هایی از تصویر به جز چشم ها ممکن است تصحیح شود.

#### Slide Showو Print Photos قائمة

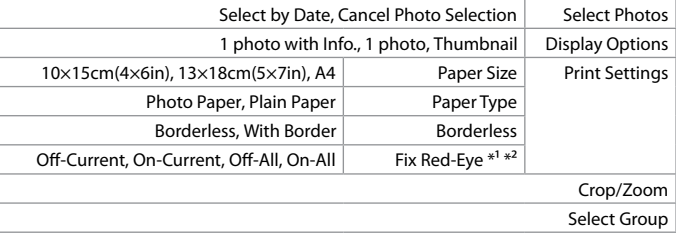

\*1 لا تؤثر هذه الوظائف سوى على الطبوعات. ولا تغيّر الصور الأصلية.<br>\*

\*2 ُ وفقا لنوع الصورة، قد يتم تصحيح أجزاء من الصورة باستثناء العينني.

## <span id="page-35-0"></span>Checking the Ink Cartridge Status

Проверка уровня чернил

Перевірка стану картриджа

التحقق من حالة خرطوشة احلبر بررسی وضعیت کارتریج جوهر

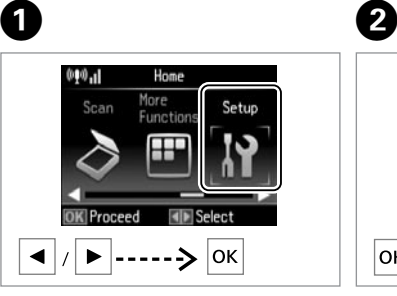

Select **Setup**. Выберите пункт **Установка**. Виберіть **Налашт.**

حدد **Setup**.

**Setup** را انتخاب کنید.

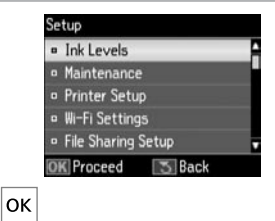

Select **Ink Levels**. Выберите **Уровни чернил**. Виберіть **Рівні чорнила**.

> .**Ink Levels** حدد **Levels Ink** را انتخاب کنید.

Ink Levels  $= OK$ **D** Cartridge Replacement **OK** Proceed  $\blacktriangle$   $|/|\blacktriangledown|$  ------>  $|\text{OK}|$ 

Continue or change cartridge. Продолжайте или замените картридж.

Продовжіть або замініть картридж. متابعة استخدام اخلرطوشة أو تغييرها. به کار خود ادامه دهید یا کارتریج را تعویض کنید.

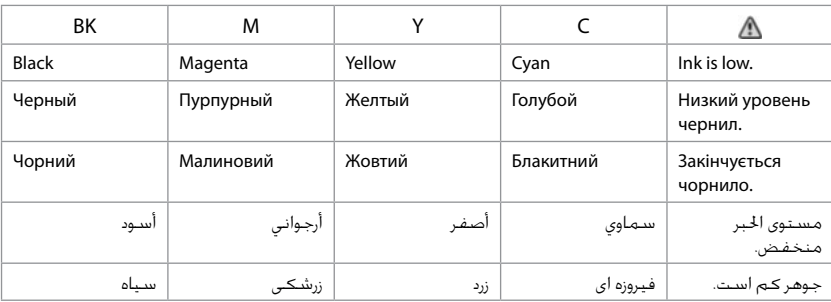

Q

 $\overline{3}$ 

If an ink cartridge is running low, prepare a new ink cartridge.

Если чернила в картридже заканчиваются, приготовьте новый картридж.

Якщо в картриджі закінчується чорнило, приготуйте новий чорнильний картридж.

عند انخفاض احلبر في اخلرطوشة، قم بتحضير خرطوشة حبر جديدة. اگـر کـارتریـج جـوهـر در حـال تمـام شـدن است، یک کارتریج جوهر جدید آماده کنید.

# $\bigcirc$

On the screen in step C, you can select to replace ink cartridges even if they are not expended. You can also start this operation by selecting **Setup** mode, **Maintenance**, and then **Ink Cartridge Replacement**. For instructions on replacing the cartridge, see  $\Box \rightarrow 52$  $\Box \rightarrow 52$ .

В окне на шаге <sup>©</sup> можно выбрать замену картриджей даже в том случае, если они не израсходованы. Вы можете также запустить эту операцию, выбрав режим **Установка**, **Техобслуживание**, а затем **Замена картриджа**. Инструкции по замене картриджа: R & [52](#page-51-2).

На екрані під час кроку  $\bigcirc$  можна вибрати заміну чорнильних картриджів, навіть якщо вони ще не використані. Цю операцію можна також запустити, вибравши режим **Налашт.**, **Обслуговув.**, а потім **Заміна картриджа**. Вказівки із заміни картриджа див. на сторінці R & [52](#page-51-3).

من الشاشة في اخلطوة <sup>C</sup> ً ، ميكن حتديد استبدال خراطيش احلبر حتى عندما تكون غير مستنفدة. ميكنك أيضا بدء هذه العملية بتحديد وضع **Setup** و**Maintenance** ثم **Ink Cartridge Replacement للا**طلاع على إرشادات حول استبدال الخرطوشة، انظر □ ♦ 52.

در مرحله �� می توانید بر روی صفحه کارتریج های جوهر را تعویض کنید حتی اگر کاملاً <sup>ب</sup>ام نشده باشند. همچنین با انتخاب حالت **Setup و Maintenance** و **Maintenance Replacement Cartridge** می توانید این عملکرد را آغاز کنید. برای اطالع از دستورالعمل های مربوط به تعویض کارتریج، به R | [52](#page-51-5) مراجعه کنید.

# $\mathbf{p}$

Epson cannot guarantee the quality or reliability of non-genuine ink. If non-genuine ink cartridges are installed, the ink cartridge status may not be displayed.

Компания Epson не может гарантировать качество и надежность чернил других производителей. Если установлен неоригинальный картридж, его состояние может не отображаться.

Компанія Epson не гарантує якість і надійність чорнила інших виробників. Якщо встановлені чорнильні картриджі інших виробників, стан картриджів не відображується.

ال تضمن شركة Epson جودة احلبر غير األصلي أو موثوقيته. عند تركيب خراطيش حبر غير أصلية، قد ال يتم عرض حالة خرطوشة احلبر. Epson، کیفیت و یا قابلیت اطمینان جوهر های تقلبی را تضمین منی کند. اگر کارتریج های جوهر نصب شده اصلی نباشند، وضعیت کارتریج جوهر ممکن است منایش داده نشود.

## Ø5

The ink levels displayed are an approximate indication.

Уровни чернил отображаются приблизительно.

Рівні чорнила відображуються приблизно.

مستويات الحبر المعروضة مجرد إشارة تقريبية. سطوح جوهر نشان داده شده، مقادیر تقریبی هستند.

### <span id="page-37-1"></span><span id="page-37-0"></span>Checking/Cleaning the Print Head

<span id="page-37-2"></span>Проверка/прочистка печатающей головки

<span id="page-37-3"></span>Перевірка/ очищення друкувальної голівки

> فحص/تنظيف رأس الطباعة بررسى*ي/م*يز كردن هد چاپ

# $\overline{\mathbf{V}}$

Print head cleaning uses some ink from all cartridges, so clean the print head only if quality declines.

При прочистке головки используются чернила, поэтому ее следует выполнять только при ухудшении качества.

Під час очищення голівки використовується чорнило з усіх картриджів, тому виконуйте цю операцію лише в разі погіршення якості друку.

<span id="page-37-5"></span><span id="page-37-4"></span>يستهلك تنظيف رأس الطباعة كمية من احلبر من جميع اخلراطيش، لذا ال تقم بتنظيفها إال إذا انخفضت جودة الطباعة.

متیز کردن هد چاپ مقداری جوهر ار همه کارتریج ها استفاده می کند، بنابراین تنها در صورتیکه کیفیت چاپ کاهش یافته است هد چاپ را متیز کنید.

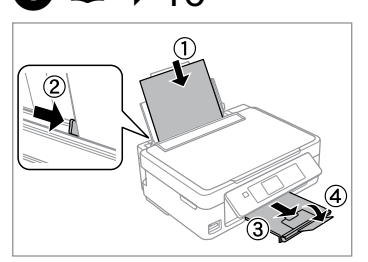

 $\bigcap$ 

Load A4 size paper. Загрузите бумагу формата A4. Завантажте папір формату A4.

> قم بتحميل ورق مبقاس 4A. كاغذ 4A را قرار دهید.

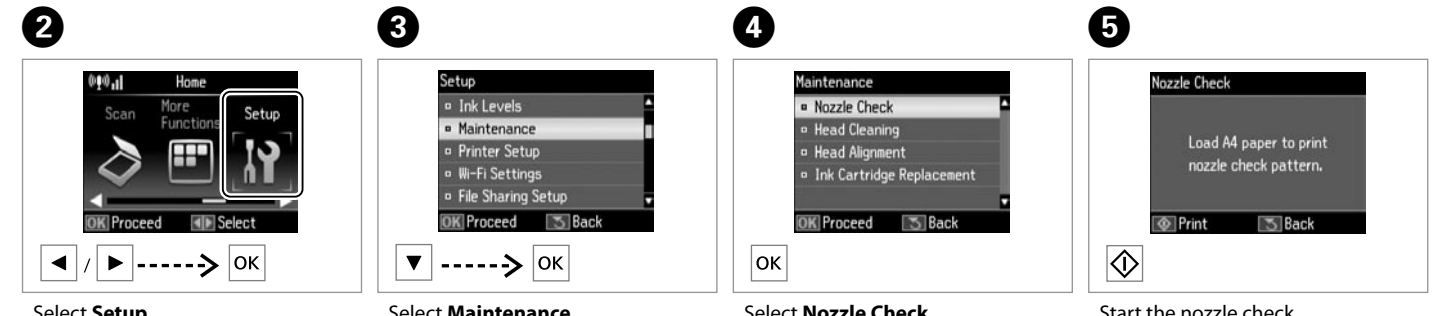

Select **Setup**. Выберите пункт **Установка**. Виберіть **Налашт.**

> حدد **Setup**. **Setup** را انتخاب کنید.

Select **Maintenance**. Выберите **Техобслуживание**. Виберіть **Обслуговув.** حدد **Maintenance**.

**Maintenance** را انتخاب کنید.

Select **Nozzle Check**. Выберите **Проверка дюз**. Виберіть **Перевірка сопел**. .**Nozzle Check** اختر

**Check Nozzle** را انتخاب کنید.

Start the nozzle check. Запустите проверку дюз. Запустіть перевірку сопел.

```
ابدأ فحص الفوهات.
بررسی نازل را شروع کنید.
```
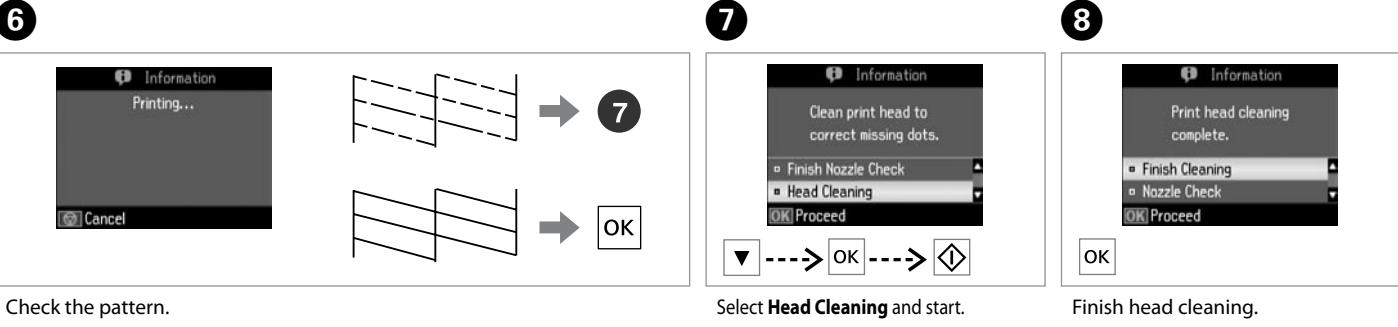

Проверьте образец.

Надрукуйте малюнок.

حتقق من النموذج. الگو را بررسی کنید. Выберите **Прочистка головки** и запустите прочистку.

Виберіть **Очищення головки** і запустіть. اختر **Cleaning Head** وابدأ التنظيف. **Cleaning Head** را انتخاب کرده و شروع کنید.

Завершите прочистку головки. Закінчіть очищення голівки.

> قم بإنهاء تنظيف رأس الطباعة. متیز کردن هد را متام کنید.

# p

Do not turn off the printer during head cleaning. If the head cleaning is incomplete, you may not be able to print.

Не выключайте принтер во время прочистки головки. Если прочистка головки не завершена, печать невозможна.

Не вимикайте принтер під час очищення голівки. Якщо очистку голівки не завершено, друк може бути неможливий.

ال تقم بإيقاف تشغيل الطابعة أثناء تنظيف الرأس. عند عدم اكتمال تنظيف الرأس، قد لا تتمكن من الطباعة.

از خاموش کردن چاپگر در حین متیز کردن هد خودداری کنید. اگر متیز کردن هد کامل نشده باشد، ممکن است نتوانید چاپ کنید.

# Ø.

If quality does not improve after cleaning four times, turn off the printer for at least six hours. Then try cleaning the print head again. If quality still does not improve, contact Epson support.

Если качество не улучшится после четвертой прочистки, выключите принтер по крайней мере на шесть часов. Затем снова попробуйте очистить головку. Если качество не улучшится, обратитесь в службу поддержки Epson.

Якщо після чотирьох очищень якість друку не покращилася, вимкніть принтер щонайменше на шість годин. Потім спробуйте очистити друкувальну голівку ще раз. Якщо якість не покращилася, зверніться до служби підтримки Epson.

إذا لم تتحسن الجودة بعد إجراء التنظيف لأربع مرات، فأوقف تشغيل الطابعة لمدة ست ساعات على الأقل. ثم جرِّب تنظيف رأس الطباعة مرة أخرى. وإذا لم تتحسن<br>مثلا فيلم على الأقل. ثم جرِّب تنظيف رأس المجرِّب من حتى Fassa جودة الطباعة، فاتصل بخدمة الدعم التابعة لشركة Epson. اگر پس از چهار بار متیز کردن، کیفیت بهتر نشد، حداقل به مدت شش ساعت دستگاه را خاموش کنید. سپس هد چاپ را مجدداً متیز کنید. اگر هنوز هم کیفیت تغییر نکرده است، با قسمت پشتیبانی Epson متاس بگیرید.

<span id="page-39-0"></span>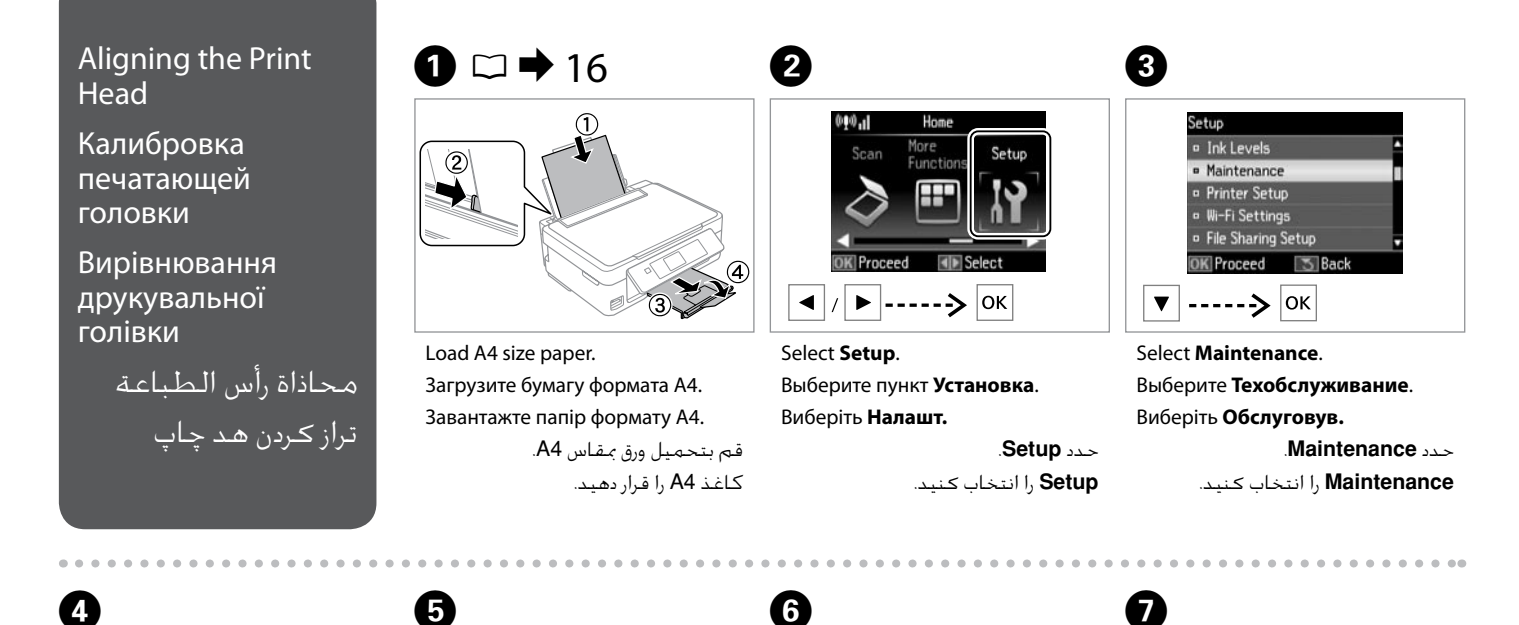

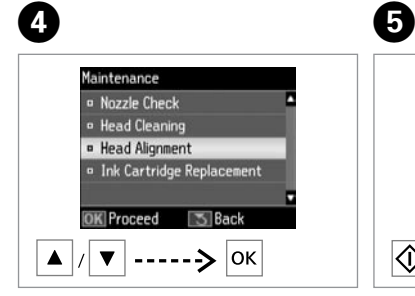

Select **Head Alignment**. Выберите **Калибровка головки**. Виберіть **Кaлібр.головки**. .**Head Alignment** حدد **Alignment Head** را انتخاب كنید.

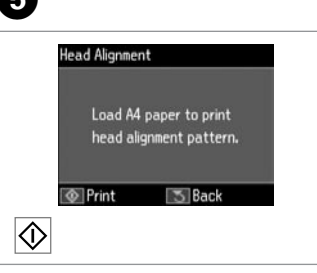

Print patterns. Напечатайте образцы. Надрукуйте тестові малюнки.

مناذج الطباعة. الگوها را چاپ کنید.

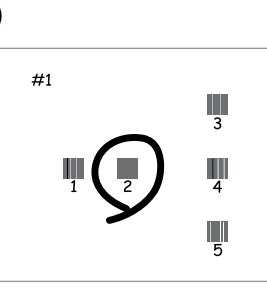

Select the most solid pattern.

Выберите образец с наименьшим числом пропусков.

Виберіть найбільш щільно заповнений малюнок. اختر الٍنماذج التي خَتوي على أكثر الألوان .ً اتصاال

حجیم ترین الگو را انتخاب کنید.

**Head Alignment** Choose number of square with fewest streaks Proceed  $\blacktriangle$   $|$ 

Enter the pattern number for #1. Введите номер для образца #1. Введіть число для малюнка #1.

أدخل العدد اخلاص بالنموذج .#1 شماره مورد نظر را برای الگوی #1 وارد کنید.

# 8

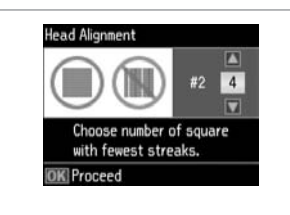

Repeat  $\bullet$  for all patterns. Повторите шаг G для всех образцов.

Повторіть крок G для всіх малюнків.

تراز هد چاپ را <sup>ب</sup>مام کنید. برای همه الگوها �� را تکرار کنید.

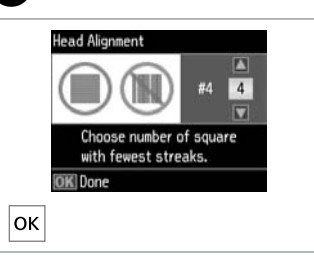

Finish aligning the print head.

Завершите калибровку печатающей головки.

**D** 

Закінчіть вирівнювання друкувальної голівки.

كرر G مع كل النماذج. االنتهاء من محاذاة رأس الطباعة.

### <span id="page-41-0"></span>Setup Mode Menu List

Список параметров в меню режима Установка

Список меню режиму Налашт.

> قائمة وضع Setup لیست منوی حالت Setup

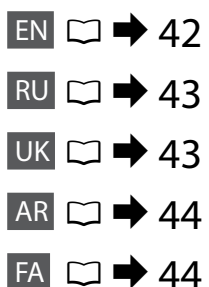

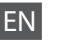

<span id="page-41-1"></span>Setup Mode menu

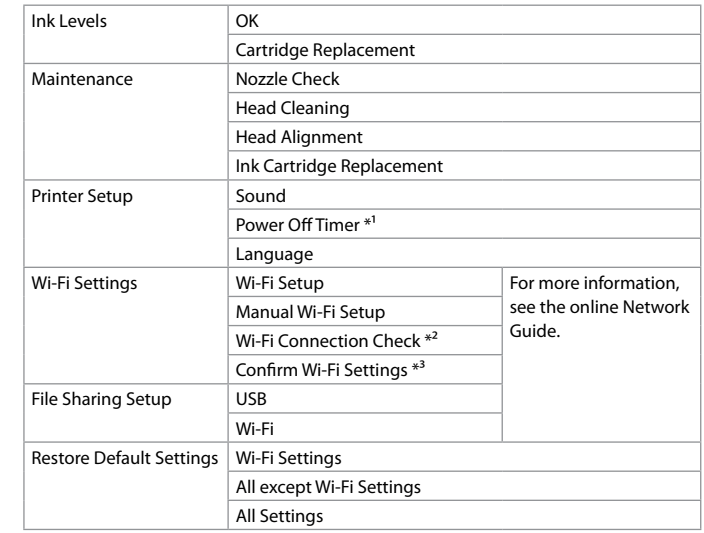

\*1 You can adjust the time before power management is applied. Any increase will affect the product's energy efficiency. Please consider the environment before making any change.

- \*2 You can check the network connection status, and print the report. If there is any problem with the connection, the report helps you find the solution.
- \*3 You can print the network status sheet to confirm the current settings.

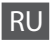

#### <span id="page-42-1"></span>Меню режима Установка

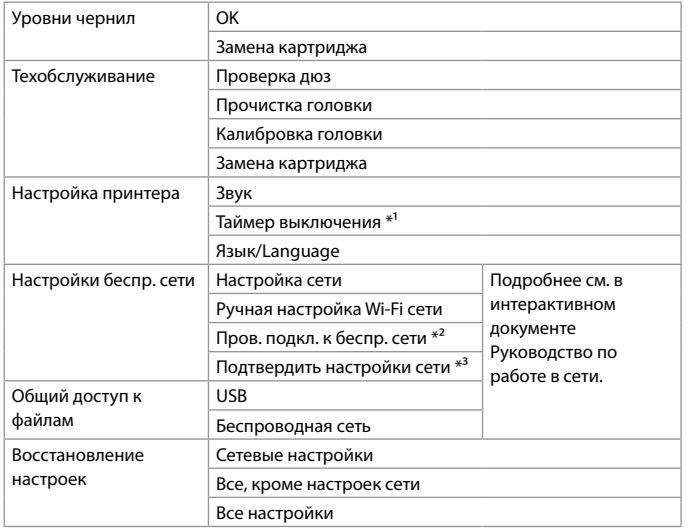

\*1 Интервал времени, после которого применяется управление электропитанием, можно настроить. Любое его увеличение отрицательно повлияет на энергетическую экономичность устройства. При внесении какихлибо изменений просьба учитывать последствия для окружающей среды.

- \*2 Можно проверить состояние сетевого соединения и распечатать отчет. В случае наличия каких-либо проблем с соединением отчет помогает в поиске решения.
- \*3 Для подтверждения текущих настроек можно распечатать страницу состояния сети.

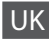

<span id="page-42-0"></span>Меню режима Налашт.

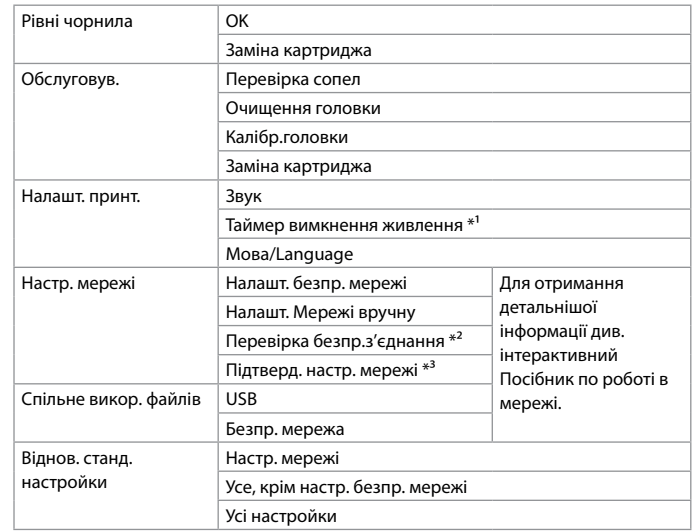

\*1 Можна змінювати час, після якого буде застосовуватися керування живленням. Будь-яке збільшення негативно вплине на енергоефективність принтера. Зверніть увагу на навколишнє середовище, перш ніж будь-що змінювати.

\*2 Можна перевірити стан мережного з'єднання та роздрукувати звіт. У випадку наявності будь-яких проблем зі з'єднанням цей звіт допомагає знайти рішення.

\*3 Можна роздрукувати аркуш стану мережі, щоб перевірити поточні настройки.

<span id="page-43-1"></span><span id="page-43-0"></span>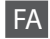

#### منوی حالت Setup

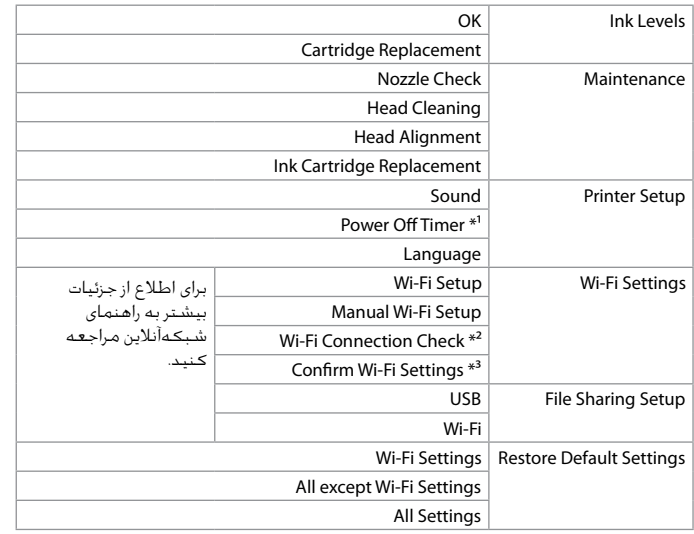

\*1 می توانید قبل از اعمال مدیریت نیرو زمان را تنظیم کنید. هر نوع افزایشی بر راندمان انرژی محصول اثر می گذارد. لطفاً قبل از هر نوع تغییر شرایط محیطی را در نظر بگیرید.

\*2 می توانید وضعیت اتصال شبکه را بررسی کنید و گزارش را چاپ کنید. اگر درباره اتصال مشکلی دارید، گزارش به شما کمک می کند راه حل را پیدا کنید.

\*3 می توانید صفحه وضعیت شبکه را برای تأیید تنظیمات فعلی چاپ کنید.

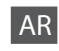

### قائمة وضع Setup

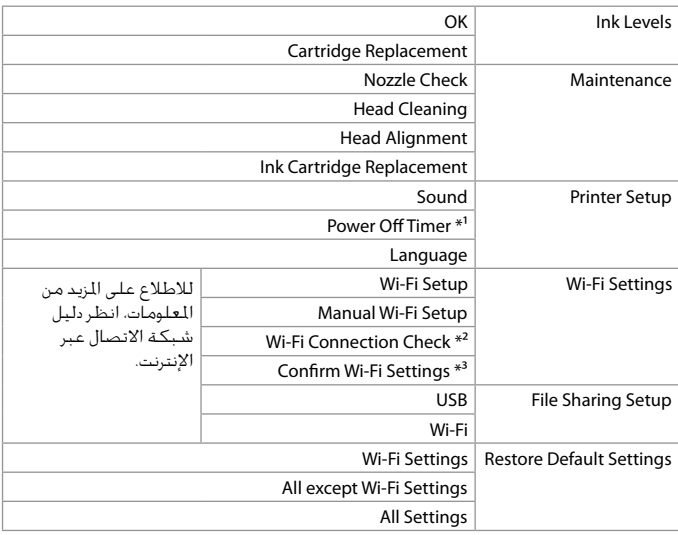

\*1 ميكنك ضبط التوقيت قبل تطبيق إدارة الطاقة. ستؤثر أي زيادة على كفاءة طاقة املنتج. الرجاء مراعاة البيئة قبل إجراء أي تغيير.

\*2 ميكنك التحقق من حالة اتصال الشبكة وطباعة التقرير. عند وجود أي مشكلة في االتصال، يساعد التقرير في العثور على احلل.

\*3 ميكنك طباعة ورقة حالة الشبكة لتأكيد اإلعدادات احلالية.

# <span id="page-44-0"></span>Error Messages

Сообщения об ошибках

Повідомлення про помилки

> رسائل اخلطأ ۔<br>پیامهای خطا

 $EN \Box \rightarrow 45$  $EN \Box \rightarrow 45$  $\overline{RU} \ \Box \ \blacktriangleright$  [46](#page-45-0) UK  $\Box \blacktriangleright 47$  $\Box \blacktriangleright 47$  $AR \Box$   $\rightarrow$  [48](#page-47-0)  $FA \Box \rightarrow 49$  $FA \Box \rightarrow 49$ 

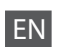

<span id="page-44-1"></span>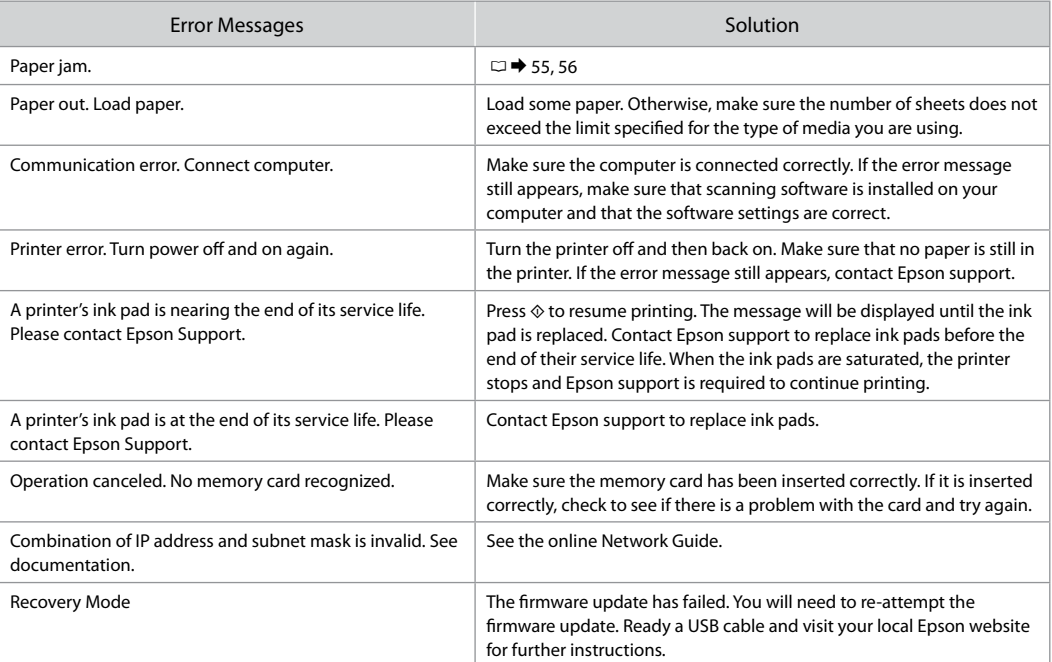

RU

<span id="page-45-0"></span>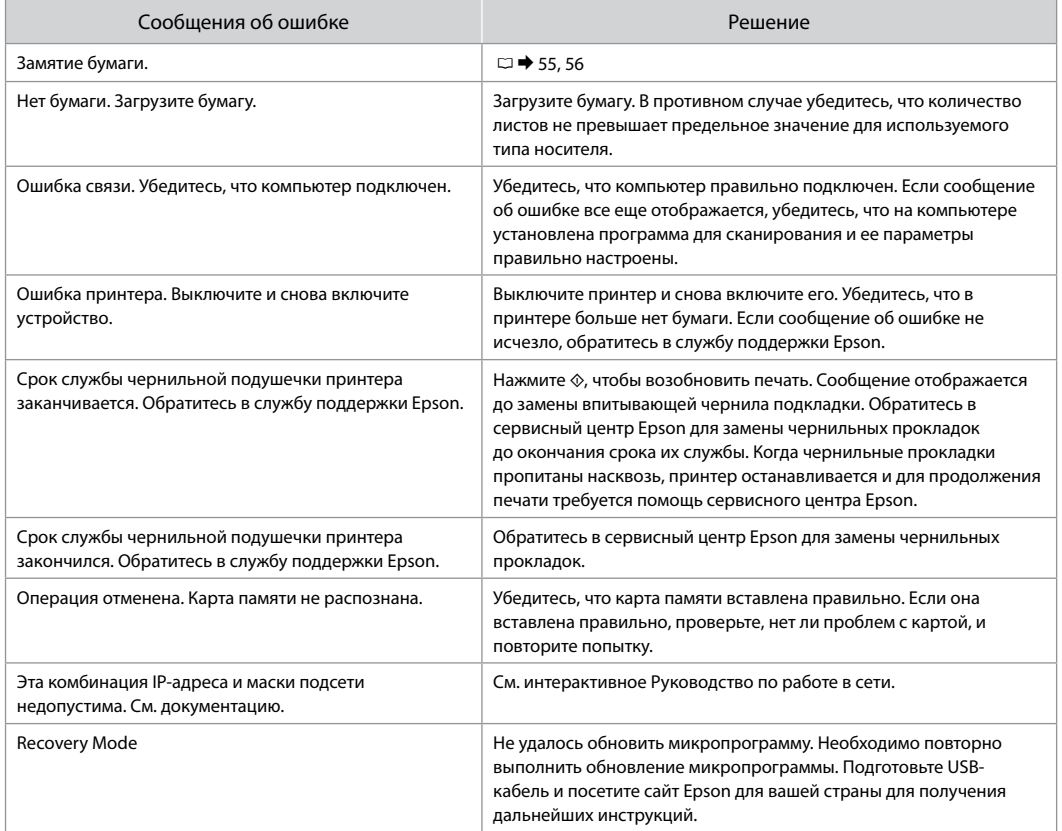

UK

<span id="page-46-0"></span>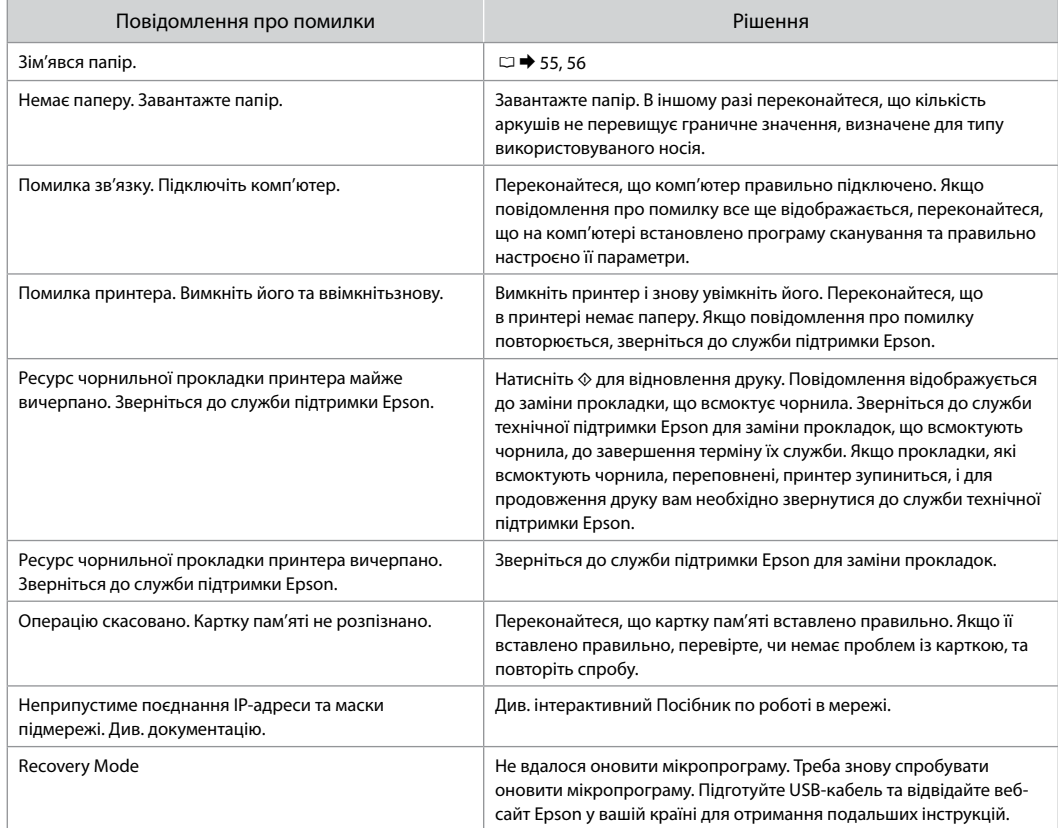

# <span id="page-47-0"></span>AR

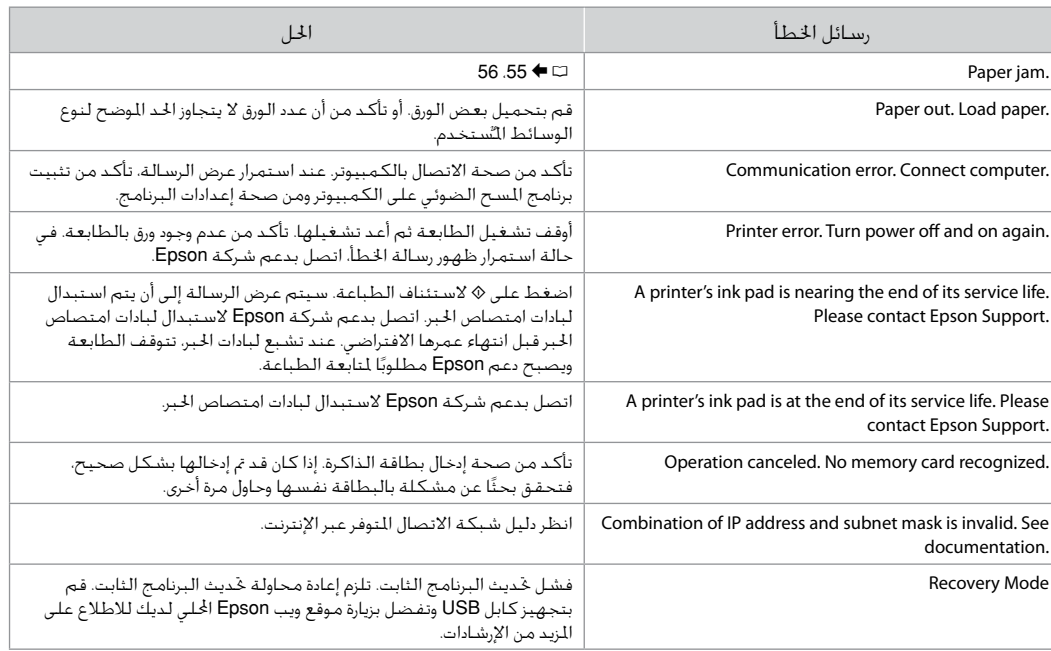

# <span id="page-48-0"></span>FA

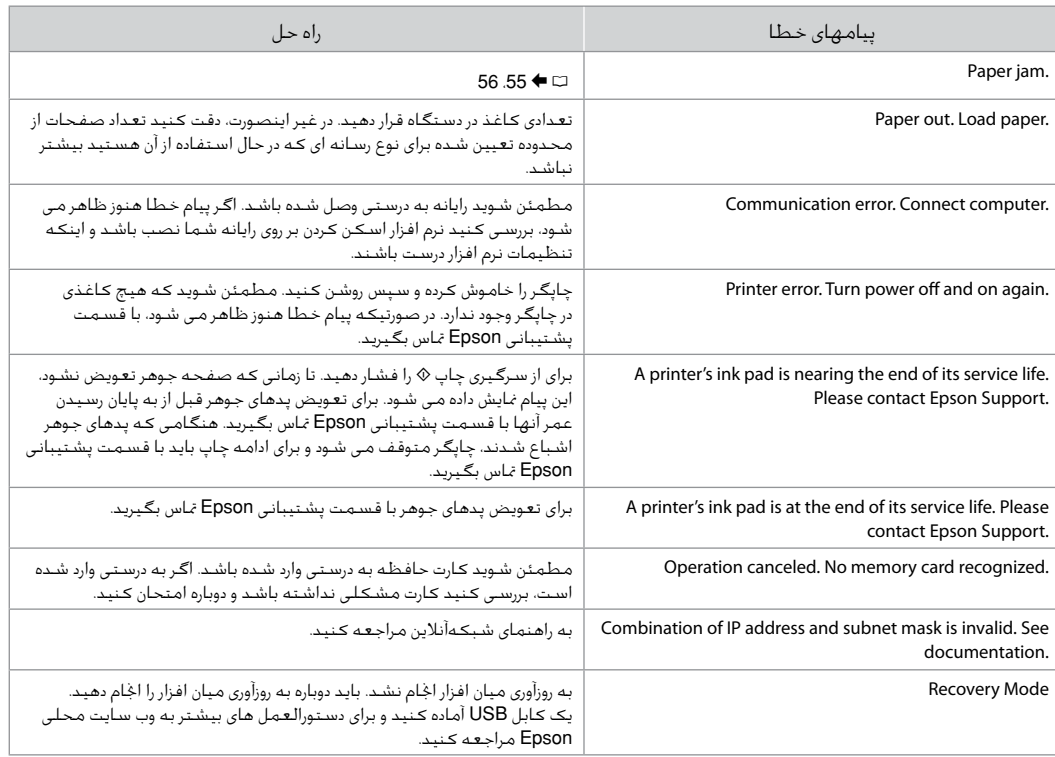

### <span id="page-49-0"></span>Ink Precautions

Чернила: меры предосторожности

### Застереження щодо чорнил

احتياطات التعامل مع احلبر موارد احتیاط در مورد جوهر

# $\overline{\mathbf{y}}$

- $\Box$  To maintain optimum print head performance, some ink is consumed from all cartridges not only during printing but also during maintenance operations such as ink cartridge replacement and print head cleaning.
- □ For maximum ink efficiency, only remove an ink cartridge when you are ready to replace it. Ink cartridges with low ink status may not be used when reinserted.
- □ Epson recommends the use of genuine Epson ink cartridges. Epson cannot guarantee the quality or reliability of non-genuine ink. The use of non-genuine ink may cause damage that is not covered by Epson's warranties, and under certain circumstances, may cause erratic printer behavior. Information about non-genuine ink levels may not be displayed.
- $\Box$  Do not leave the printer with the ink cartridges removed or do not turn off the printer during cartridge replacement. Otherwise, ink remaining in the print head nozzles will dry out and you may not be able to print.
- □ Do not open the ink cartridge package until you are ready to install it in the printer. The cartridge is vacuum packed to maintain its reliability.
- □ Other products not manufactured by Epson may cause damage that is not covered by Epson's warranties, and under certain circumstances, may cause erratic printer behavior.
- $\Box$  Do not turn off the printer during ink charging. If the ink charging is incomplete, you may not be able to print.
- $\Box$  Install all ink cartridges; otherwise, you cannot print.

# $\mathbf \Omega$

- Для поддерживания оптимальной производительности O печатной головки чернила потребляются из всех картриджей не только при печати, но и при техобслуживании, например замене чернильного картриджа и прочистке печатной головки.
- Для экономии чернил извлекайте картридж, только когда O его требуется заменить. Картриджи с низким уровнем чернил запрещается использовать повторно.
- **Компания Epson рекомендует использовать оригинальные** картриджи Epson. Компания Epson не может гарантировать качество и надежность чернил других производителей. Использование чернил других производителей может привести к повреждениям, которые не входят в гарантийные обязательства Epson. В определенных условиях эти чернила также могут стать причиной непредсказуемого поведения принтера. Сведения об уровнях чернил других производителей могут не отображаться.
- Не оставляйте принтер с извлеченными чернильными O картриджами и не выключайте принтер во время замены картриджа. В противном случае чернила на дюзах печатающей головки засохнут и печать может оказаться невозможной.
- Не открывайте упаковку картриджа, пока не подготовитесь O к установке картриджа в принтер. Картриджи поставляются в герметичных упаковках для обеспечения их надежности.
- Использование продуктов, не произведенных O Epson, может привести к повреждениям, которые не входят в гарантийные обязательства Epson. В определенных условиях они также могут стать причиной непредсказуемого поведения принтера.
- Не выключайте принтер во время прокачки чернил. O Если прокачка чернил не завершена, печать может быть невозможна.
- Установите все чернильные картриджи; иначе печать Oневозможна.

# **g**

- برای اینکه هد چاپ بهترین کارکرد را داشته باشد، O مقداری جوهر نه تنها در حین چاپ بلکه در حین عملیات نگهداری از متام کارتریج ها استفاده می شود، مانند زمانی که کارتریج جوهر را تعویض کرده و یا هد چاپ را متیز می کنید.
- برای حداکثر استفاده از جوهر، فقط زمانی O کارتریج جوهر را بيرون آوريد که می خواهید آن را تعویض کنید. در صورت وارد کردن مجدد کارتریج های جوهری که دارای وضعیت کمبود جوهر هستند منی توان از آنها استفاده کرد.
- Epson توصیه می کند از کارتریج های جوهر اصلی O Epson استفاده کنید. Epson، کیفیت و یا قابلیت اطمینان جوهر های تقلبی را تضمین منی کند. استفاده از جوهر های تقلبی ممکن است خساراتی را در پی داشته باشد که Epson آنها را تقبل نکند و در برخی شرایط خاص نیز ممکن است عملکردهای نامنظم چاپگر را به دنبال داشته باشد. ممکن است اطالعات مربوط به سطوح جوهر غیر اصلی منایش داده نشود.
	- از رها کردن چاپگر زمانی که کارتریج جوهر آن O را خارج کرده اید یا خاموش کردن چاپگر در حین تعویض کارتریج خودداری کنید. در غیر اینصورت، جوهر باقیمانده در نازل های هد چاپ خشک می شوند و ممکن است نتوانید چاپ کنید.
- تا زمانی که برای نصب کارتریج جوهر در چاپگر آماده O نشده اید، بسته آنرا باز نکنید. به منظور حفظ کیفیت، کارتریج در خالء بسته بندی شده است.
- محصوالت دیگری که توسط Epson تولید O نشده اند ممکن است موجب وارد آمدن صدماتی شوند که حتت پوشش ضمانت Epson نیست و استفاده از این محصوالت ممکن است حتت شرایط خاص موجب عملکرد غیرعادی شود.
- از خاموش کردن چاپگر در حین شارژ کردن جوهر O خودداری کنید. اگر شارژ کردن جوهر کامل نشده باشد، ممکن است نتوانید چاپ کنید.
	- متام کارتریج های جوهر را نصب کنید، در غیر Oاینصورت منی توانید چاپ کنید.

# $\mathbf{v}$

- للحفاظ على أقصى أداء لرأس الطباعة، يتم O استهالك بعض احلبر من كل اخلراطيش أثناء الطباعة وعمليات الصيانة مثل استبدال خراطيش احلبر وتنظيف رأس الطباعة.
- للحصول على أقصى قدر ممكن من كفاءة احلبر، O احرص على إزالة خرطوشة احلبر عندما تكون فقط مستعدًا لاستبدالها. لا يمكن استخدام<br>ما المغيال خراطيش احلبر التي ينخفض بها مستوى احلبر عند إعادة تركيبها.
- توصي شركة Epson باستخدام خراطيش O حبر Epson األصلية. ال تضمن شركة Epson جودة الحبر غير الأصلى أو موثوقيته. قد يتسبب استخدام حبر غير أصلي في تلف ال تشمله الضمانات التي تقدمها شركة Epson، وفي ظروف معينة، قد يتسبب في أداء الطابعة لعملها بطريقة غير طبيعية. قد ال يتم عرض معلومات حول مستويات احلبر غير األصلية.
- ال تترك الطابعة بعد فك خراطيش احلبر وال تقم O بإيقاف تشغيلها أثناء استبدال اخلرطوشة. وإال فقد يجف احلبر املتبقي في فتحات رأس الطباعة، وقد لا تتمكن من الطباعة.
- ًا ال تفتح عبوة خرطوشة احلبر حتى تكون مستعد O لتركيبها داخل الطابعة. اخلرطوشة عبارة عن عبوة مفرغة من الهواء للحفاظ على كفاءتها.
- قد يتسبب استخدام منتجات أخرى لم يتم O تصنيعها من قِبَل شركة Epson فَي تلف لا<br>. تشمله الضمانات التي تقدمها شركة Epson، وفي ظروف معينة، قد يتسبب ذلك في أداء الطابعة لعملها بطريقة غير طبيعية.
- ال تقم بإيقاف الطابعة أثناء شحن احلبر. عند عدم O اكتمال شحن احلبر، قد ال تتمكن من الطباعة.
	- قم بتركيب كل خراطيش احلبر، وإال فلن تتمكن O من الطباعة.

Для підтримки оптимальних характеристик O друкувальної голівки певна кількість чорнил витрачається з усіх картриджів не тільки під час друку, але й під час операцій з обслуговування, наприклад при заміні чорнильного картриджа та очищенні друкувальної голівки.

 $\boldsymbol{\Omega}$ 

- Для максимально ефективного використання чорнила O просто видаліть картридж, якщо збираєтеся замінити його. Картриджі з низьким рівнем чорнил не можна використовувати після повторного встановлення.
- Рекомендовано використовувати лише оригінальні O чорнильні картриджі Epson. Компанія Epson не гарантує якість і надійність чорнила інших виробників. Використання чорнил інших виробників може призвести до поломки, що виходить за межі гарантій, які надаються компанією Epson, і за певних обставин — до непередбачуваної поведінки принтера. Інформація про рівні чорнил інших виробників може не відображатися.
- Не залишайте принтер із вийнятими чорнильними O картриджами і не вимикайте принтер під час заміни картриджа. Інакше чорнило, що залишається у соплах друкувальної голівки висохнуть, і друкувати може бути неможливо.
- Відкривайте упаковку картриджа лише безпосередньо O перед його встановленням у принтер. Картридж герметично запакований для гарантування його якості.
- Продукти інших виробників можуть призвести до O пошкоджень, які не передбачені гарантією компанії Epson, і за певних обставин можуть стати причиною непередбачуваної поведінки принтера.
- Не вимикайте принтер під час заповнення чорнилами. O Якщо заповнення чорнилами не завершено, друк може бути неможливий.
- Установіть усі чорнильні картриджі; інакше друк O неможливий.

## <span id="page-51-1"></span><span id="page-51-0"></span>Replacing Ink **Cartridges**

<span id="page-51-2"></span>Замена чернильных картриджей

<span id="page-51-3"></span>Заміна чорнильних картриджів

استبدال خراطيش احلبر تعویض کارتریج های جوهر

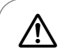

Never touch the ink cartridges while the print head is moving.

Никогда не трогайте картриджи, пока печатающая головка двигается.

Ніколи не торкайтеся картриджів, якщо рухається друкувальна голівка.

لا تلمس خراطيش الحبر مطلقًا أثناء<br>خرك رأس الطباعة. هرگز هنگامی که هد چاپ در حال حرکت است به کارتریج های جوهر دست نزنید.

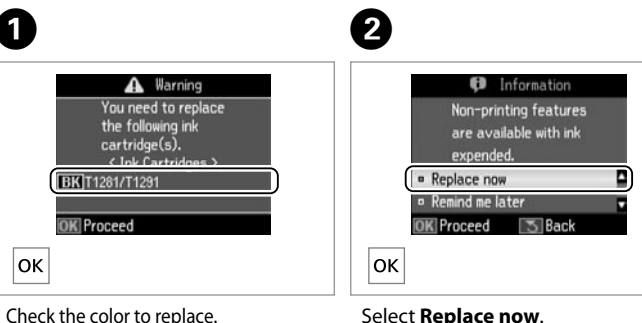

Select **Replace now**.

Выберите пункт **Заменить сейчас**. Виберіть **Замінити**.

> .**Replace now** حدد **now Replace** را انتخاب کنید.

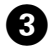

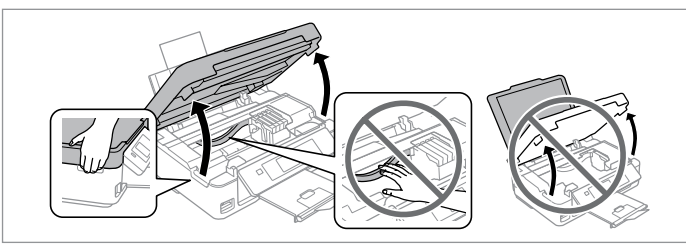

Open the scanner unit.  $\blacksquare$  Never move the print head by hand. Откройте сканирующий блок. **•** Никогда не двигайте печатающую головку рукой. Відкрийте блок сканера. В Ніколи не намагайтеся рухати друкувальну голівку руками.

> افتح وحدة املاسحة الضوئية. c ً ال حترك رأس الطباعة بيدك مطلقا. دستگاه اسکنر را باز کنید. c هرگز هد چاپ را با دست حرکت ندهید.

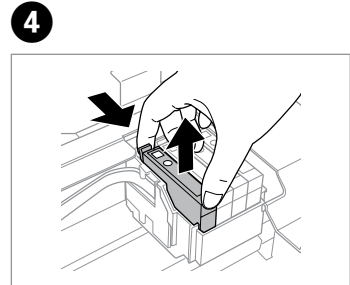

<span id="page-51-5"></span><span id="page-51-4"></span>Проверьте цвет картриджа, который

Перевірте колір картриджа для заміни. حتقق من لون خرطوشة احلبر التي ترغب

به منظور تعویض رنگ، آن را بررسی کنید.

في استبدالها.

требуется заменить.

Pinch and remove. Сдвиньте и извлеките. Затисніть і витягніть.

> أمسك بالأصابع وقم بالفك. فشار دهید و بیرون بیاورید.

# $\boldsymbol{\mathbf{u}}$

Be careful not to break the hooks on the side of the ink cartridge.

Соблюдайте осторожность, чтобы не сломать крючки на боковой стороне.

Будьте обережні і не зламайте гачки збоку на картриджі.

> احرص على عدم كسر اخلطاطيف املوجودة على جانب خرطوشة احلبر. دقت کنید که قالب های اطراف کارتریج جوهر نشکنند.

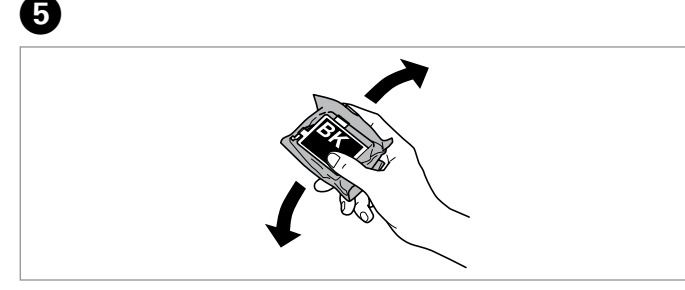

Shake only BLACK new cartridge. **Q** Do not shake other color cartridges.

Встряхните только ЧЕРНЫЙ новый картридж. **В** Не встряхивайте остальные цветные картриджи.

Remove only the yellow tape. Снимите только желтую ленту. Видаліть тільки жовту стрічку.

> أزل الشريط الأصفر فقط. فقط برچسب زردرنگ را بردارید.

Струсніть тільки ЧОРНИЙ новий картридж. **П** Не струшуйте інші кольорові картриджі.

قم برج خراطيش اللون أسود اجلديدة فقط. c ال تقم برج خراطيش األلوان األخرى. فقط کارتریج جدید سیاه را تکان دهید. c کارتریج های رنگی دیگر را تکان ندهید.

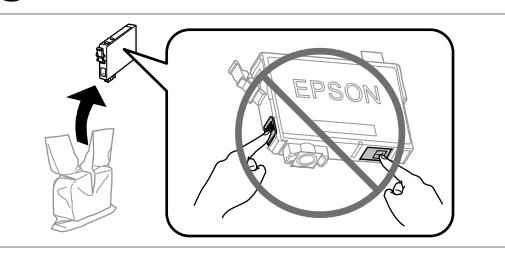

Unpack the new cartridge(s). Распакуйте новый(-е) картридж(-и). Розпакуйте новий(-і) картридж(-і).

> أخرج الخرطوشة (الخراطيش) الجديدة من العبوة. کارتریج )های( جدید را باز کنید.

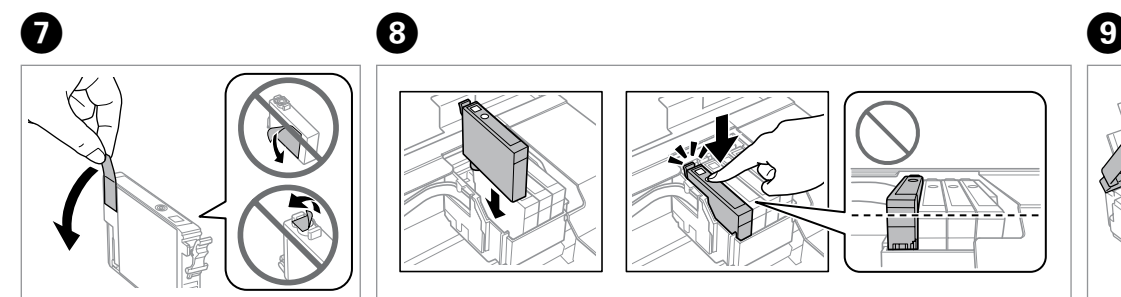

Insert the cartridge until it clicks. Make sure all the cartridges are aligned. Вставьте картридж до щелчка. Убедитесь в том, что все картриджи вставлены ровно. Вставте картридж до клацання. Переконайтеся у тому, що всі картриджі встановлені рівно.

أدخل الخرطوشـة إلـى أن تسـمـع صـوت اسـتـقـرارهـا فـي مكـانـهـا. تأكـد مـن مـحـاذاة جـمـيـع الخـراطيـش. کارتریج را وارد کنید تا زمانیکه صدای کلیک دهد. مطمئن شوید همه کارتریج ها تراز باشند.

 $6$ 

Close and start charging ink. Закройте и начните заправку чернил. Закрийте і почніть заправку чорнила. قم بالإغلاق وابدأ شحن الحبر. ببندید و جوهر را شارژ کنید.

# $\mathbf{r}$

To replace an ink cartridge before it is expended, select the following menu item and go to step C. [**Setup** -> **Maintenance** -> **Ink Cartridge Replacement**]

Чтобы заменить картридж до окончания в нем чернил, выберите следующий пункт меню и перейдите к шагу C. [**Установка** -> **Техобслуживание** -> **Замена картриджа**]

Щоб замінити не витрачений картридж, виберіть наступний пункт меню та перейдіть до кроку C. [**Налашт.** -> **Обслуговув.** -> **Заміна картриджа**]

الستبدال خرطوشة حبر قبل نفادها، اختر عنصر القائمة التالية وانتقل إلى اخلطوة ]**Ink Cartridge Replacement** <- **Maintenance** <- **Setup**[ .C

برای تعویض کارتریج جوهر قبل از متام شدن آن، مورد منوی زیر را انتخاب کرده و به ]**Ink Cartridge Replacement** <- **Maintenance** <- **Setup**[ .برویدC مرحله

# B

If you had to replace an ink cartridge during copying, to ensure copy quality after ink charging is finished, cancel the job that is copying and start again from placing the originals.

Если пришлось заменить картридж во время копирования, то, чтобы обеспечить качество копирования после заправки чернил, отмените задание копирования и повторите процедуру с момента расположения оригиналов.

Якщо вам потрібно замінити картридж під час копіювання, для гарантування якості копії після заправки чорнила скасуйте завдання копіювання і розпочніть знову – з розміщення оригіналів.

إذا لزم استبدل إحدى خراطيش احلبر أثناء إجراء النسخ - ولضمان جودة النسخ بعد االنتهاء من شحن احلبر - فقم بإلغاء املهمة قيد النسخ ثم ابدأ مرة أخرى من مرحلة وضع المستندات الأصلية. در صورتی که در حین کپی مجبور شدید کارتریج جوهر را عوض کنید، برای اطمینان از کیفیت کپی پس از امتام شارژ جوهر، کار کپی را لغو کرده و دوباره از قرار دادن اسناد اصلی شروع کنید.

# Q

If an ink recognition error occurs, make sure the target cartridge is inserted firmly until it clicks. If the error still occurs, remove the cartridge and reinsert it.

В случае возникновения ошибки распознавания картриджа убедитесь в том, что картридж надежно вставлен до щелчка. Если ошибка продолжает возникать, извлеките картридж и вставьте его повторно.

Якщо відбувається помилка розпізнання картриджа, перевірте, чи вставлено картридж надійно, до клацання. Якщо помилка продовжує виникати, вийміть картридж та вставте його знов.

في حال وقوع خطأ في التعرف على احلبر، تأكد من إدخال اخلرطوشة املستهدفة بإحكام إلى أن تسمع صوت استقرارها في مكانها. في حال استمرار اخلطأ، أزل اخلرطوشة وأعد إدخالها. اگر خطای تشخیص جوهر اتفاق افتاد، مطمئن شوید کارتریج هدف محکم وارد شده باشد تا زمانیکه صدای کلیک بدهد. اگر خطا هنوز اتفاق می افتد، کارتریج را خارج کرده و دوباره آن را در جای خود قرار دهید.

<span id="page-54-2"></span><span id="page-54-1"></span><span id="page-54-0"></span>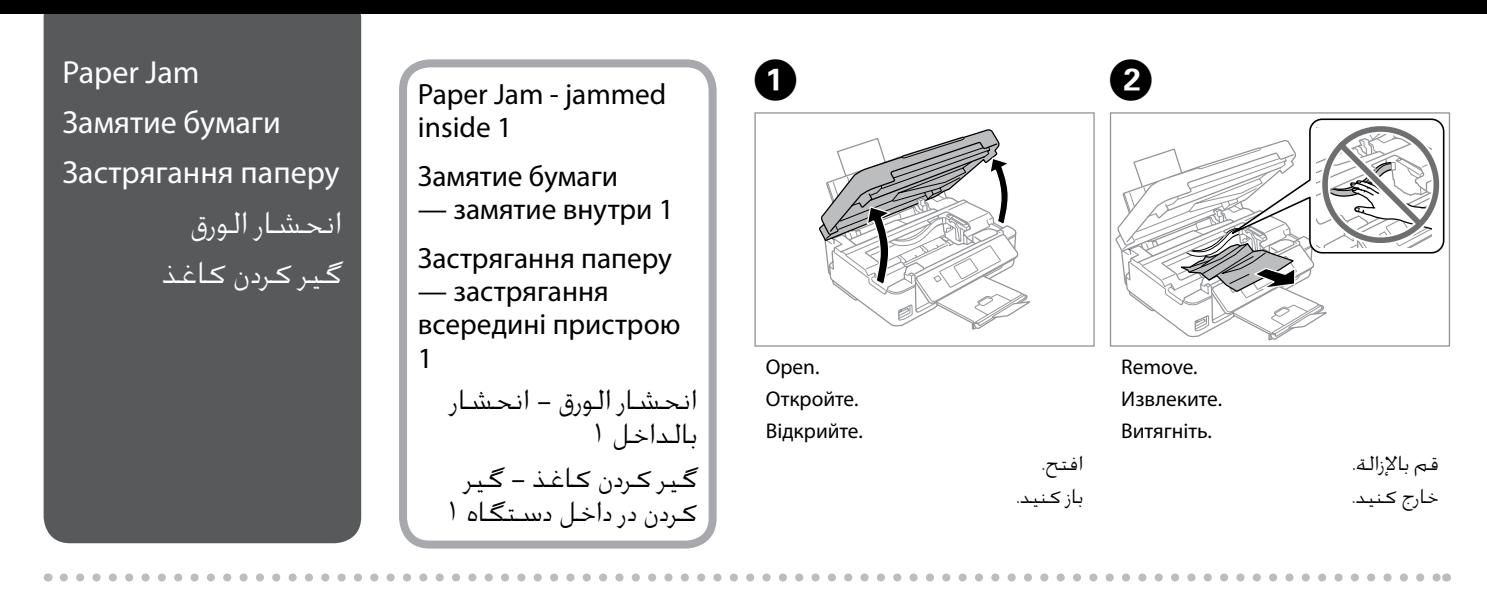

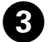

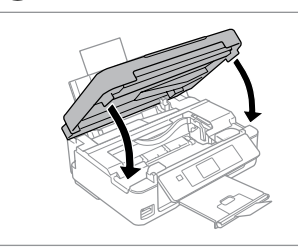

Close. Закройте. Закрийте.

# <span id="page-54-3"></span>Q

أغلق. ببندید. If paper still remains near the rear feeder, gently pull it out.

Если в заднем устройстве подачи осталась бумага, аккуратно вытяните  $\mathsf{p}\mathsf{p}$ 

Якщо біля заднього лотка подачі залишається папір, обережно витягніть його.

في حالة بقاء أي ورق بالقرب من وحدة تغذية الورق اخللفية، اسحبه برفق للخارج.

درصورتیکه کاغذ هنوز نزدیک به تغذیه کنننده پشتی است، آن را به آرامی بیرون بکشید.

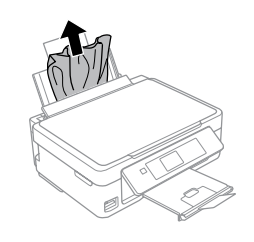

<span id="page-54-5"></span><span id="page-54-4"></span>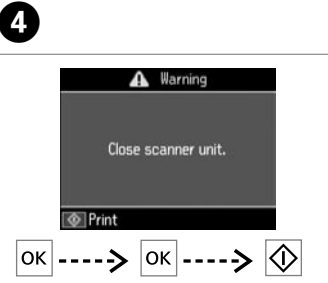

Press to resume printing. Нажмите, чтобы возобновить печать.

Натисніть для відновлення друку.

اضغط لاستئناف الطباعة. برای از سرگیری چاپ فشار دهید.

<span id="page-55-0"></span>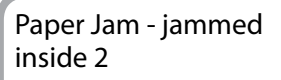

<span id="page-55-2"></span><span id="page-55-1"></span>Замятие бумаги — замятие внутри 2 Застрягання паперу — застрягання всередині пристрою  $\overline{2}$ 

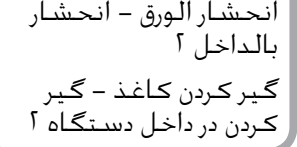

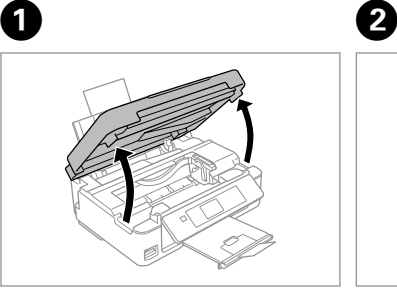

Open.

Откройте. Відкрийте.

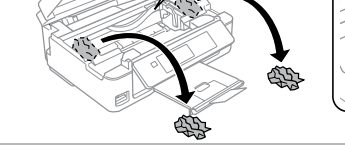

Remove.

Извлеките.

<span id="page-55-4"></span><span id="page-55-3"></span>افتح. باز کنید. Витягніть.

قم بالإزالة. خارج کنید.

أوقف التشغيل. خاموش کنید.

If paper still remains near the rear feeder, gently pull it out.

Если в заднем устройстве подачи осталась бумага, аккуратно вытяните ее.

Якщо біля заднього лотка подачі залишається папір, обережно витягніть його.

في حالة بقاء أي ورق بالقرب من وحدة تغذية الورق اخللفية، اسحبه برفق للخارج. درصورتیکه کاغذ هنوز نزدیک به تغذیه کنننده پشتی است، آن را به آرامی بیرون بکشید.

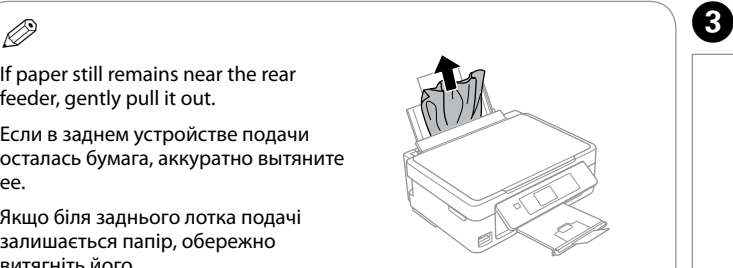

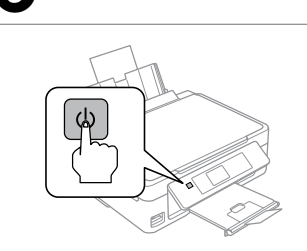

Turn off. Выключите устройство. Вимкніть.

Turn on. Включите. Увімкніть.

D

تشغيل. .<br>روشن کنید.

## <span id="page-56-0"></span>Print Quality/Layout Problems

Проблемы с качеством/макетом печати

Проблеми якості/ макета друку

> مشكالت جودة/ تخطيط الطباعة مشکالت کیفیت/ طرح چاپ

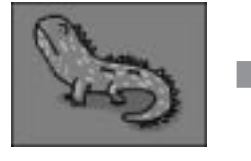

Correct image sample Пример надлежащего изображения

Приклад належного зображення

عينة لصورة صحيحة تصحیح منونه تصویر Confirm the problem and try the solutions in numerical order. For further information, see your online User's Guide.

Убедитесь в наличии проблемы и попробуйте применить решения в порядке их нумерации. Дополнительную информацию см. в интерактивном Руководство пользователя.

Перевірте виникнення проблеми та спробуйте застосувати рішення у порядку їх нумерації. Для отримання докладнішої інформації див. онлайновий Посібник користувача.

تأكد من الشكلة وحاول جّربة الحلول بالترتيب العددي. للحصول على مزيد من العلومات، ارجع إلى دليل المستخدم الفوري عبر الإنترنت. مشکل را تأیید کنید و راه حل ها را به ترتیب عددی امتحان کنید. برای اطالعات بیشتر، به راهنماي کاربر آنالین مراجعه کنید.

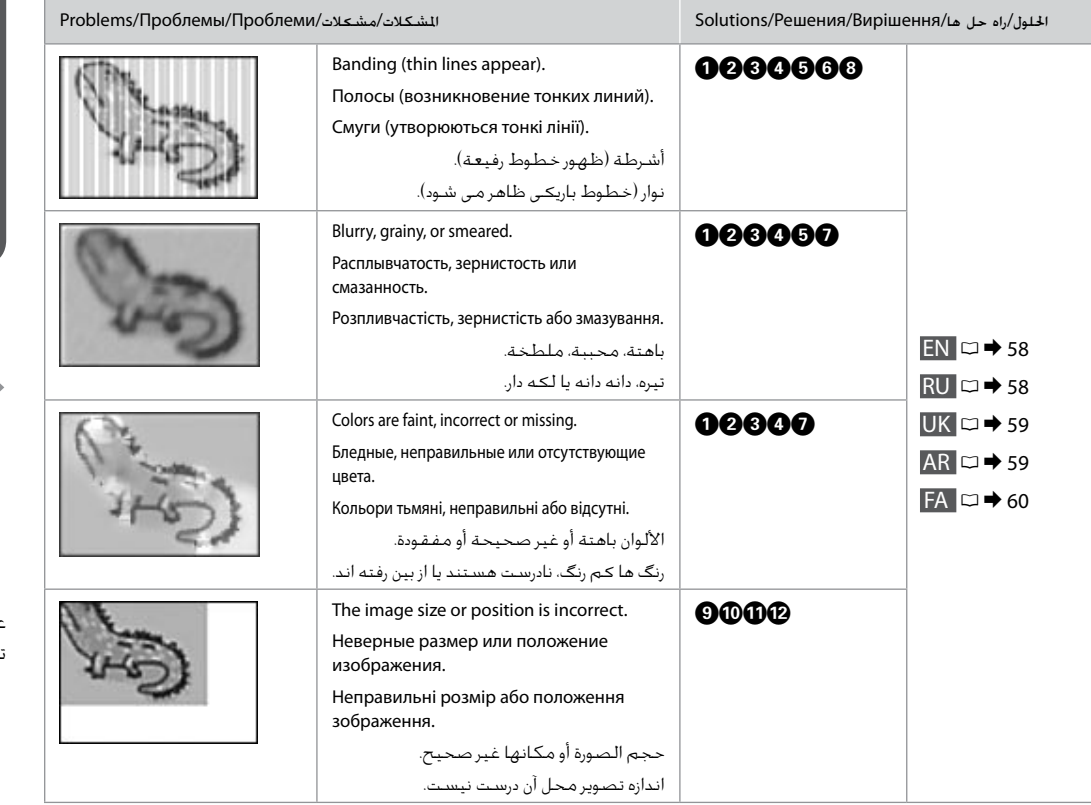

<span id="page-57-0"></span>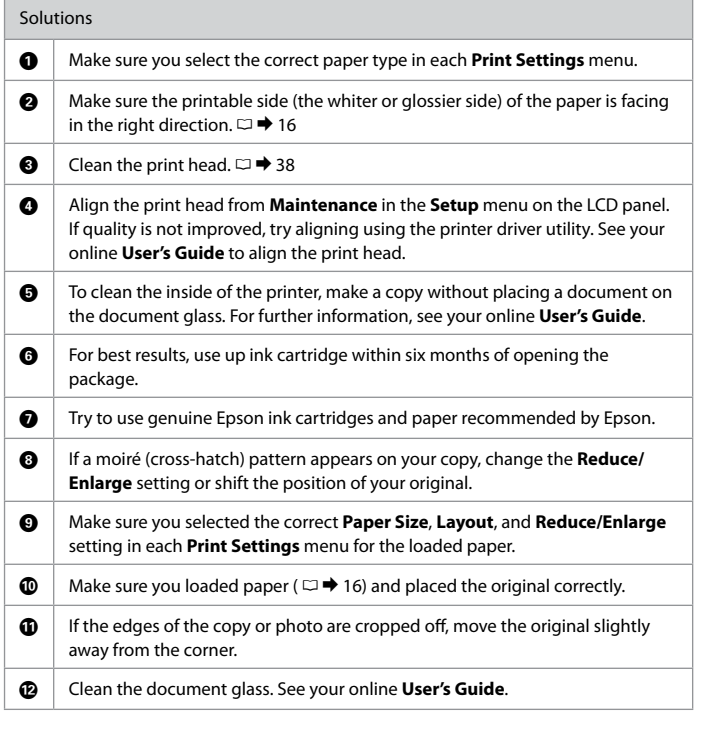

# <span id="page-57-1"></span>RU

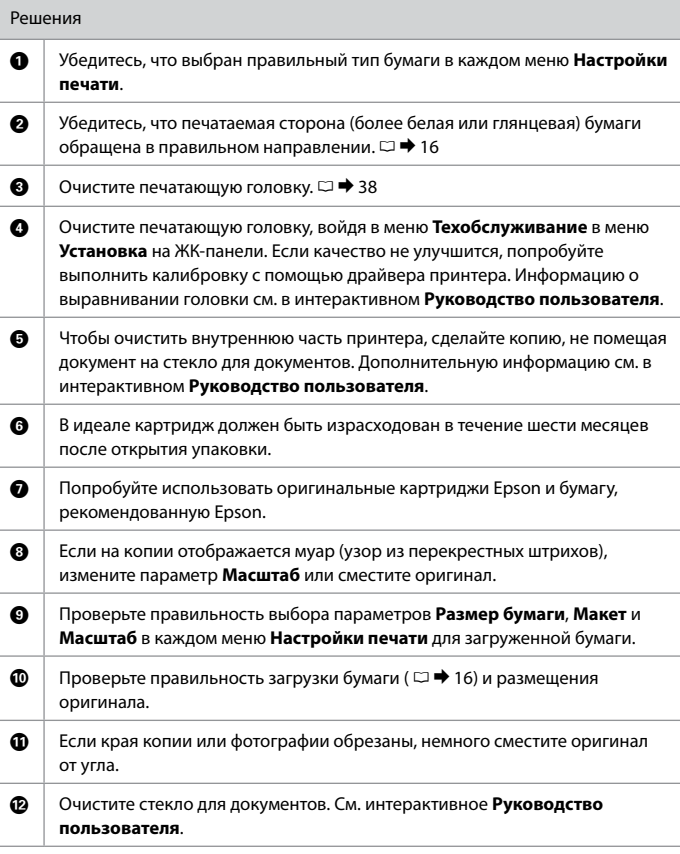

<span id="page-58-1"></span><span id="page-58-0"></span>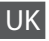

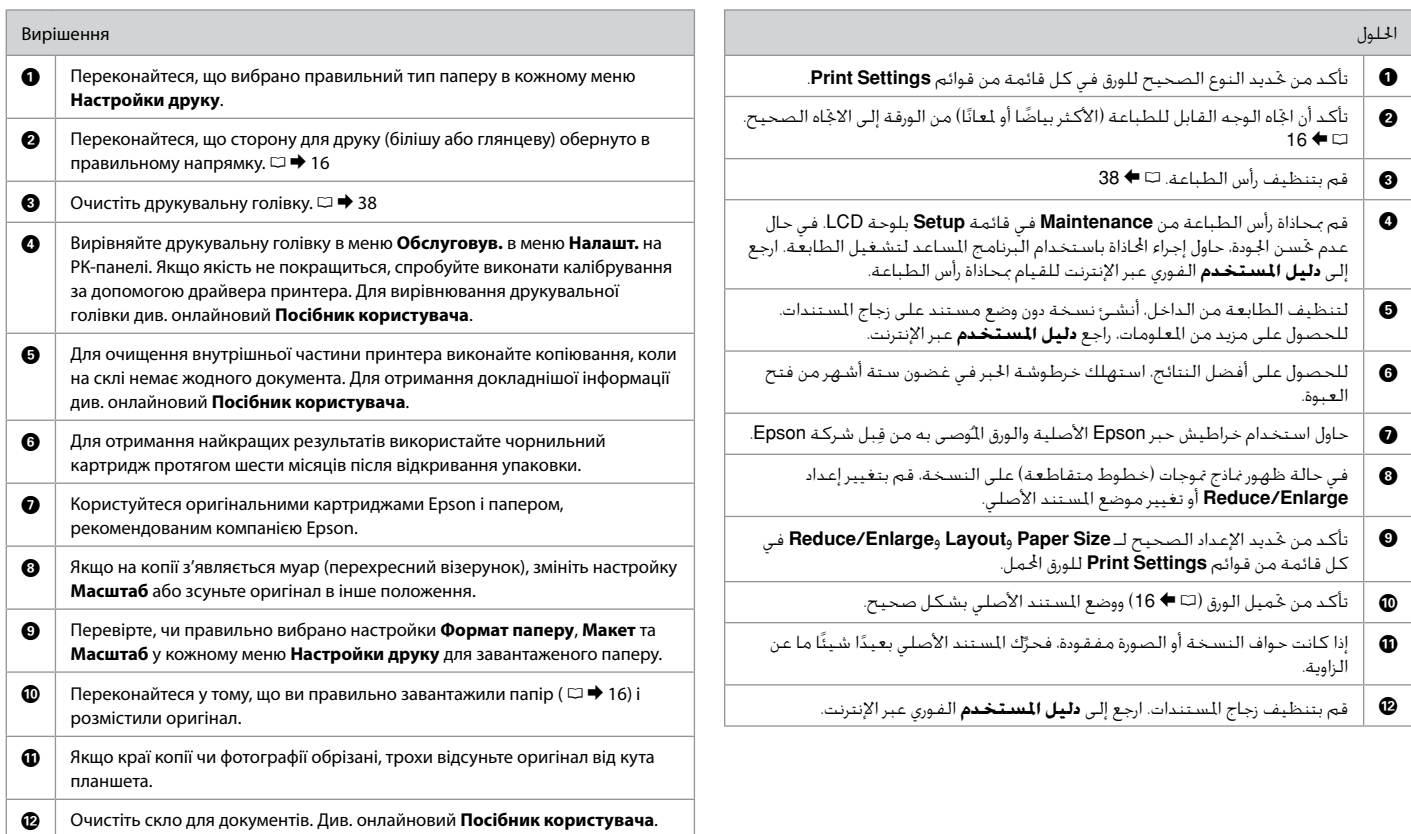

<span id="page-59-0"></span>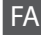

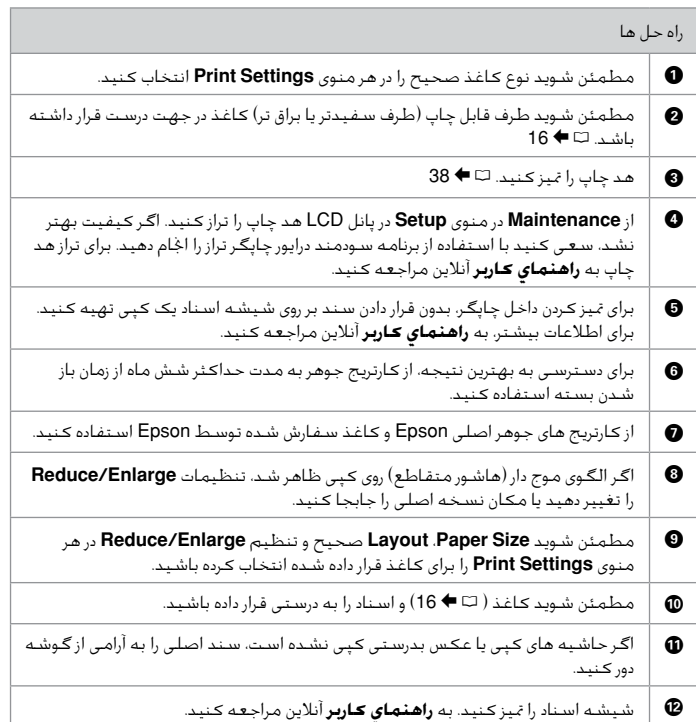

### <span id="page-60-0"></span>Epson Support

Служба поддержки Epson

Служба підтримки Epson

> دعم Epson پشتیبانی Epson

#### **http://support.epson.net/**

If you need further help, visit the Epson support website shown above. Or contact Epson support for your area listed in the warranty card or online User's Guide. If it is not listed there, contact the dealer where you purchased your product.

Если вам необходима дальнейшая помощь, посетите указанный выше сайт службы поддержки Epson. Или обратитесь в сервисный центр Epson в вашем регионе, указанный в гарантийном регионе или интерактивном Руководство пользователя. Если вашего региона там нет, свяжитесь с дилером, у которого был приобретен продукт.

Якщо вам потрібна подальша допомога, відвідайте сайт служби підтримки Epson, який зазначено вище. Або зверніться до служби підтримки Epson у вашому регіоні, який зазначено у гарантійному талоні або інтерактивному Посібник користувача. Якщо ці дані відсутні у зазначеній документації, зверніться до дилера, у якого придбано виріб.

عند الحاجة إلى الزيد من السياعدة، تفضل بزيارة موقع ويب دعم Epson الوضح أعلاه. أو اتصل بدعم Epson لنطقتك السرود في بطاقة الضمان أو في دليل السنخدم التوفر عبر الإنترنت. إذا لم تكن خدمة دعم العملاء مدرجة بهما، فاتصل بالوزع الذي اشتريت منه النتج. اگر به راهنمایی بیشتری نیاز داشتید، به وب سایت پشتیبانی Epson که در باال نشان داده شد مراجعه کنید. یا برای اطالع از ناحیه خود که در کارت ضمانت فهرست شده یا راهنماي کاربر آنالین به پشتیبانی Epson مراجعه کنید. اگر در آن قسمت فهرست نشده بود، با فروشنده ای که محصول را از آجنا خریداری کرده اید متاس حاصل کنید.

# **p**

The dial list data for fax and/or network settings may be stored in the product's memory. Due to breakdown or repair of a product, data and/or settings may be lost. Epson shall not be responsible for the loss of any data, for backing up or recovering data and/or settings even during a warranty period. We recommend that you make your own backup data or take notes.

Данные списка группового набора для факса и (или) сетевые параметры могут сохраняться в памяти устройства. В связи с выходом из строя или ремонтом устройства данные и (или) параметры могут быть утрачены. Компания Epson не несет ответственности за утрату каких-либо данных, резервное копирование или восстановление данных и (или) параметров даже на протяжении гарантийного периода. Рекомендуем самостоятельно выполнять резервное копирование или записывать свои данные.

Дані списку набору для факсу та (або) параметри мережі можуть зберігатись у пам'яті пристрою. У зв'язку з виходом з ладу або ремонтом пристрою дані та (або) параметри можуть бути втрачені. Компанія Epson не несе відповідальності за втрату будь-яких даних, резервне копіювання або відновлення даних та (або) параметрів навіть протягом гарантійного періоду. Рекомендуємо вам самостійно виконати резервне копіювання або запис власних даних.

بكن تخزين بيانات قائمة الطلب لإعدادات الفاكس و/أو الشبكة في ذاكرة النتج. قد يتم فقد البيانات و/أو الإعدادات بسبب تعطل النتج أو إصلاحه. تخلي شركة Epson مسئوليتها عن أى فقد لبيانات النسخ الاحتياطي أو الاستعادة و/أو الإعدادات حتى أثناء فترة الضمان. نوصي بإجراء النسخ الاحتياطي للبيانات بنفسك أو تدوين ملاحظات بها. ممکن است داده لیست شماره گیری برای فاکس و یا تنظیمات شبکه در حافظه محصول ذخیره شود. به دلیل آسیب یا تعمیر محصول ممکن است داده و یا تنظیمات از دست بروند. Epson برای از دست رفنت هر نوع داده، برای نسخه پشتیبان یا بازیابی داده و یا تنظیمات حتی در طول یک دوره ضمانت مسئولیتی ندارد. توصیه می کنیم نسخه پشتیبان خود را تهیه کنید یا یادداشت برداری منایید.